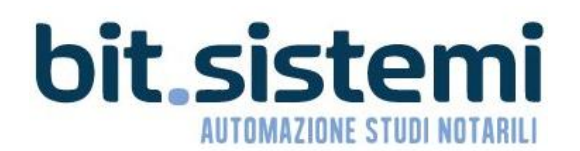

# **E-FATTURA**

MANUALE OPERATIVO Versione 1.2 - Suite Notaro 5.4 SP2a 18/02/2019

## **INDICE**

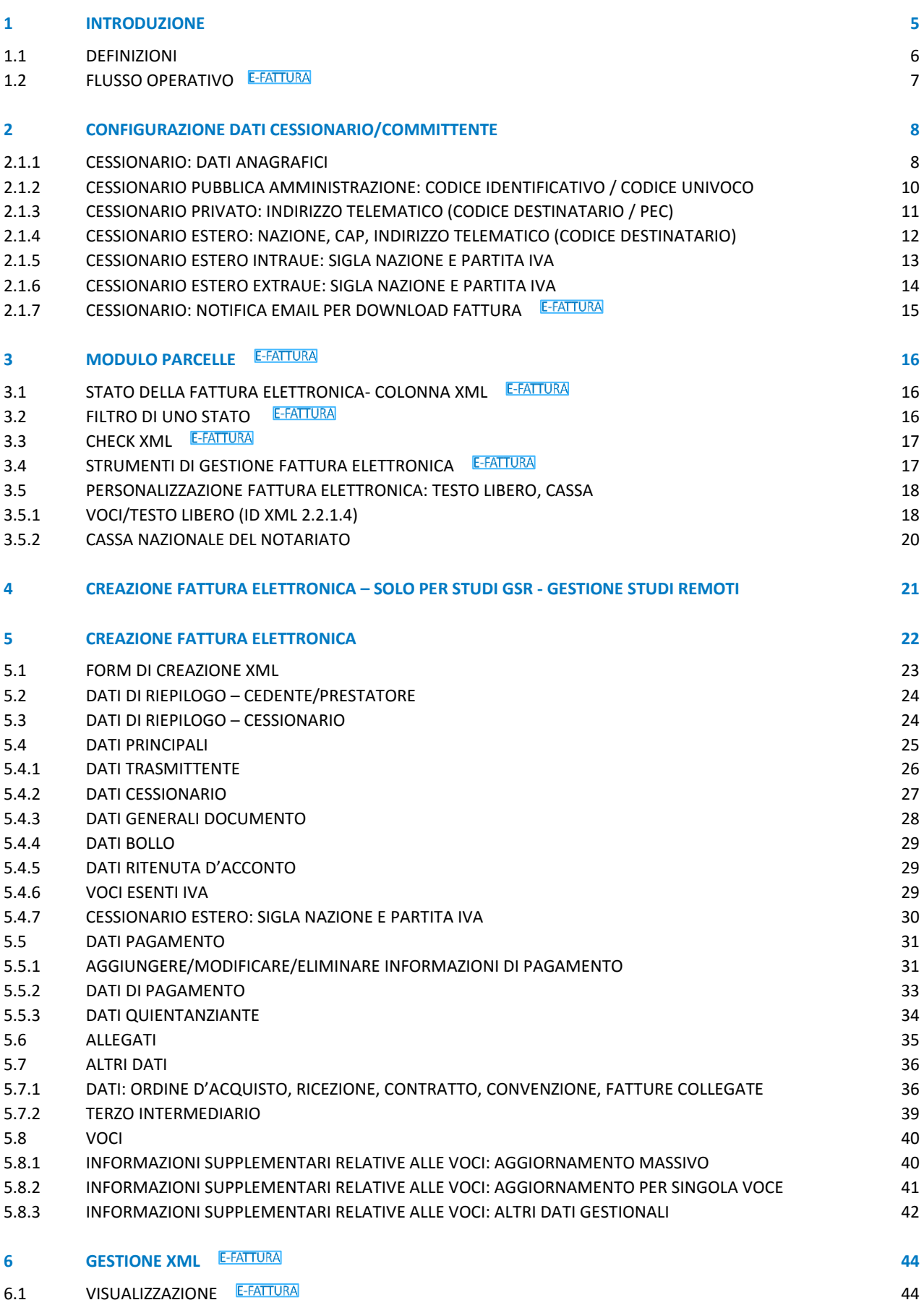

2

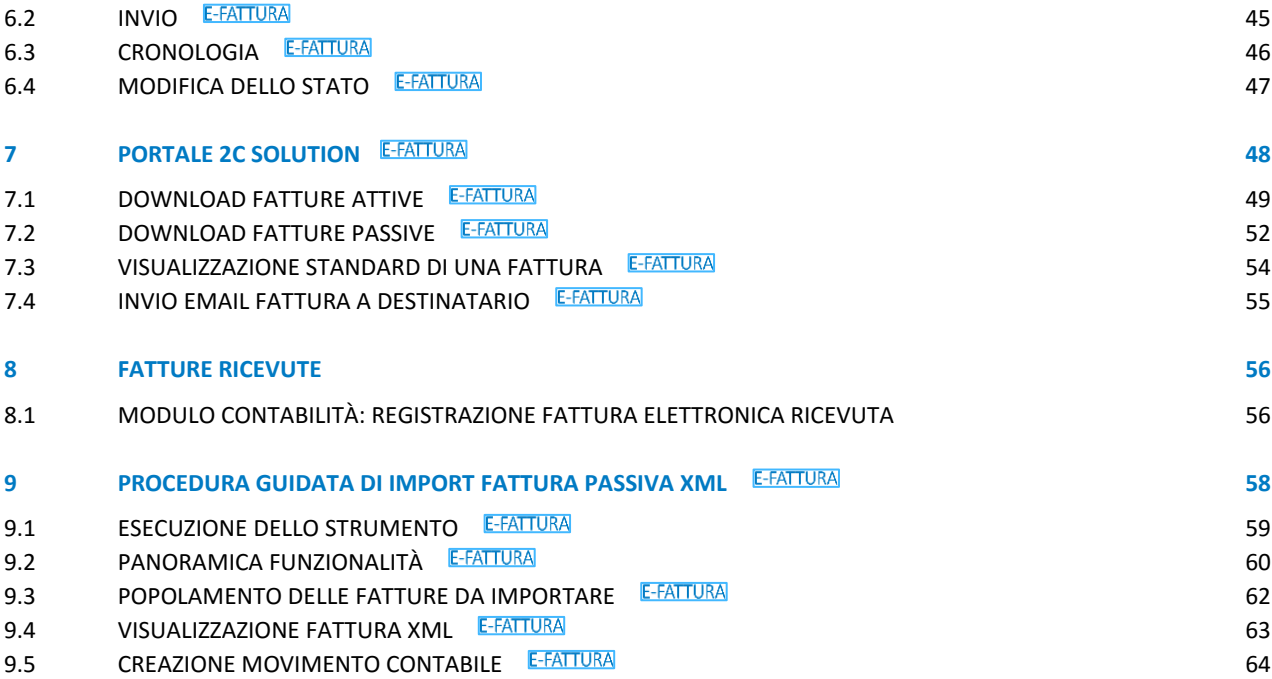

## STATO DEL DOCUMENTO

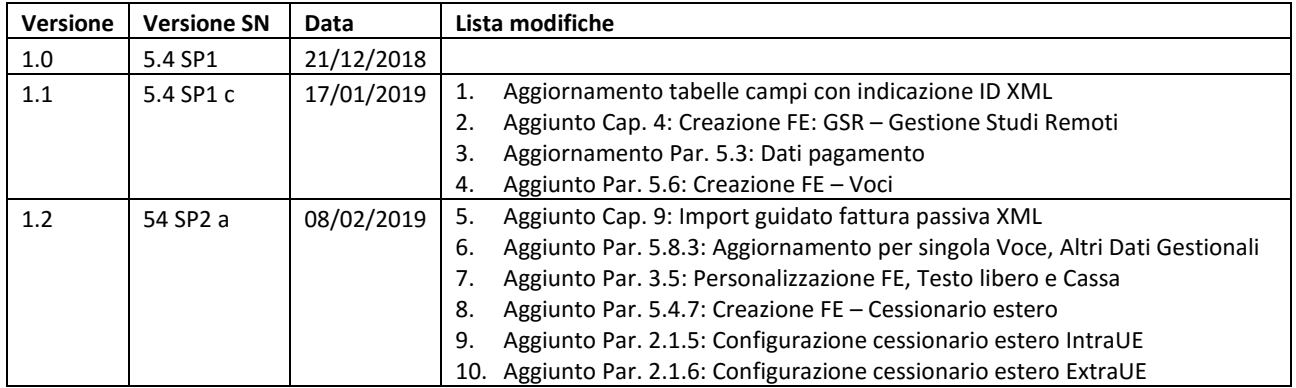

## <span id="page-4-0"></span>1 INTRODUZIONE

La **fatturazione elettronica** è un sistema digitale di emissione, trasmissione e conservazione delle fatture che permette di abbandonare per sempre il supporto cartaceo e tutti i relativi costi di stampa spedizione e conservazione.

Il processo coinvolge: il **Fornitore** (Soggetto Passivo Iva), il suo **Intermediario**, il **Sistema di Interscambio** (SDI) ed il **Destinatario della fattura**.

**L'Intermediario** è colui che invia o riceve i file XML o i file archivio per conto dei soggetti passivi di Iva.

**La fattura elettronica** si redige obbligatoriamente utilizzando un computer e va trasmessa elettronicamente al cliente tramite il "Sistema di Interscambio".

**Il Sistema di Interscambio (SDI)** è una sorta di "postino" il quale:

- verifica se la fattura contiene almeno i dati obbligatori ai fini fiscali (art. 21 ovvero 21-bis del decreto del Presidente della Repubblica 26 ottobre 1972, n. 633) nonché **l'indirizzo telematico** ("codice destinatario" o indirizzo PEC) al quale il cliente desidera che venga recapitata la fattura
- controlla che la partita Iva del fornitore (c.d. "cedente/prestatore") e la partita Iva o il Codice Fiscale del cliente (c.d. "cessionario/committente") siano esistenti.

In caso di esito positivo, consegna in modo sicuro la fattura al destinatario comunicando, con una "ricevuta di recapito", a chi ha trasmesso la fattura la data e l'ora di consegna del documento.

## <span id="page-5-0"></span>1.1 DEFINIZIONI

#### **Fattura elettronica**

Documento informatico, in formato strutturato, trasmesso per via telematica al Sistema di Interscambio (SDI), contenente le informazioni stabilite dall'art. 21 e 21-bis DPR 633/72, nonché le ulteriori informazioni necessarie per il recapito della fattura da parte del SDI.

#### **XML**

eXtensible Markup Language: **Formato utilizzato per la fattura elettronica** non contenente macroistruzioni o codici eseguibili tali da attivare funzionalità che possano modificare gli atti, i fatti o i dati nello stesso rappresentati.

#### **SDI**

Sistema di Interscambio, struttura informatica istituita dal MEF e gestita dall'Agenzia delle Entrate, utilizzato per il recapito delle fatture elettroniche.

Effettua verifica formale del file XML affinché sia adatto a costituire una fattura elettronica.

- In caso di difformità: le anomalie vengono notificate al mittente mediante una **Notifica di Scarto** che determina la mancata emissione della fattura
- In caso di conformità: avviene la "Consegna" della fattura al destinatario.

#### **Indirizzo telematico**

Codice destinatario o Posta elettronica certificata (PEC)

#### **B2B**

Business to Business, locuzione utilizzata per descrivere le transazioni commerciali elettroniche tra [imprese.](https://it.wikipedia.org/wiki/Impresa)

#### **B2C**

Business to Consumer, si indicano le relazioni che un'impresa commerciale detiene con i suoi clienti, consumatori finali non in possesso di partita Iva. In questa categoria rientrano anche altri soggetti come ad esempio: enti, associazioni, condomini, attività sportive dilettantistiche.

## <span id="page-6-0"></span>1.2 FLUSSO OPERATIVO E-FATTURA

Il flusso della fatturazione elettronica utilizzato **E-FATTURA**, si traduce attraverso la seguente rappresentazione grafica.

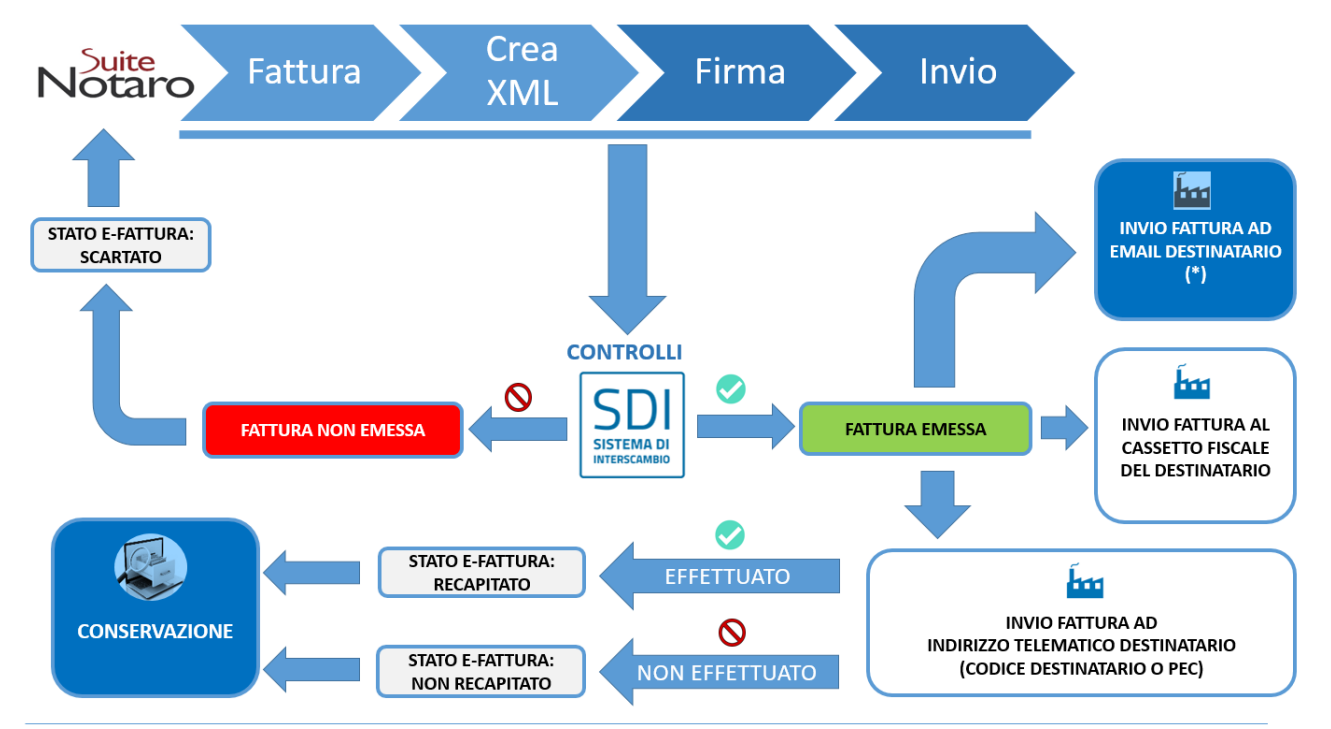

(\*) Se definita in anagrafica del cliente: viene inviata una email da parte di E-FATTURA contente il link per il download (XML o PDF).

## <span id="page-7-0"></span>2 CONFIGURAZIONE DATI CESSIONARIO/COMMITTENTE

I dati del cessionario vengono indicati nell'anagrafica della Persona utilizzata in fattura.

Le informazioni da immettere sono le seguenti:

- **Dati anagrafici** (denominazione (o cognome e nome), indirizzo, partita iva, codice fiscale, …)
- **Tipologia soggetto**: Privato o Pubblica Amministrazione
- **Indirizzo telematico fornito dal cessionario/committente**, in alternativa fra:
	- **Codice Destinatario** a 7 cifre (o Identificativo Pubblica Amministrazione a 6 cifre)
	- **PEC** (Indirizzo di posta elettronica certificata)
- **Email** di recapito per visualizzare la fattura elettronica emessa

#### <span id="page-7-1"></span>2.1.1 CESSIONARIO: DATI ANAGRAFICI

Per accedere ai dati anagrafici di un cessionario, dal modulo **Persone** 

- Per aggiungere una Persona, fare clic su **File** > **Nuovo**, oppure sull'icona
- Per modificare una Persona, fare doppio clic su un nominativo selezionato nell'elenco delle Persone Fisiche o delle Persone Giuridiche.

Procedere dunque con la compilazione dei dati seguendo le indicazioni riportate nella tabella di seguito.

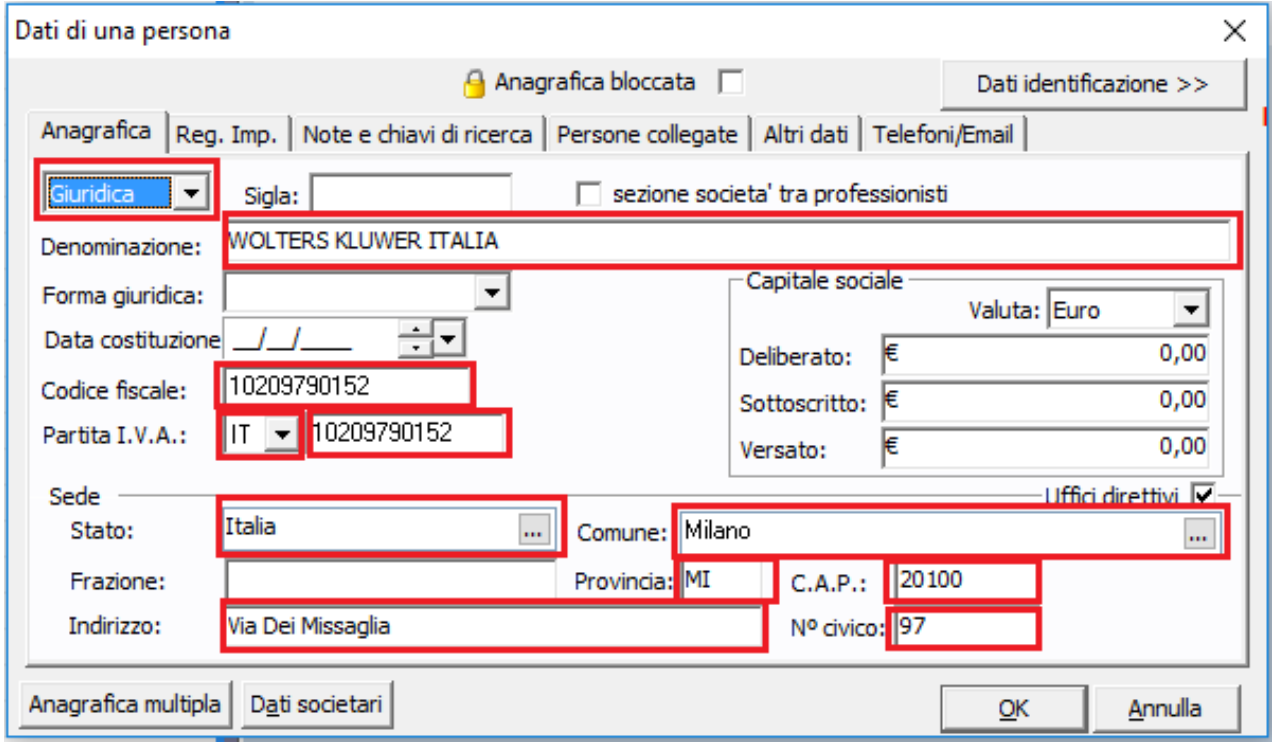

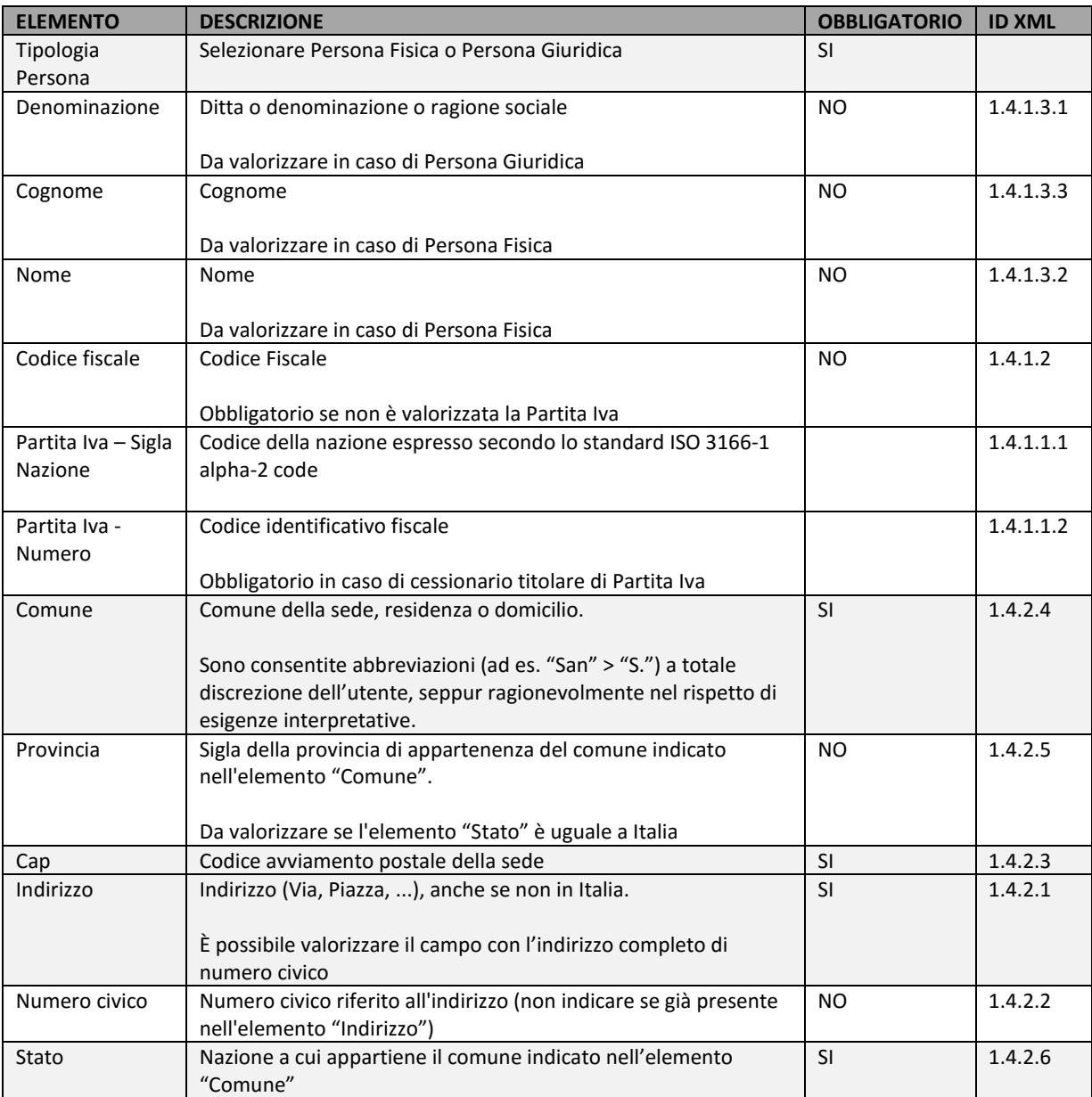

## <span id="page-9-0"></span>2.1.2 CESSIONARIO PUBBLICA AMMINISTRAZIONE: CODICE IDENTIFICATIVO / CODICE UNIVOCO

L'elenco con i dati degli enti della Pubbliche Amministrazione è consultabile presso l'indirizzo: [https://www.indicepa.gov.it](https://www.indicepa.gov.it/)

Per immettere i dati aprire il modulo **Persone**, fare doppio clic sull'anagrafica desiderata, dunque fare clic sul tab **Altri dati** e:

- Selezionare Pubblica Amministrazione.
- Immettere il codice IPA (Identificativo Pubblica Amministrazione) o CUU (Codice Univoco Ufficio) a 6 caratteri

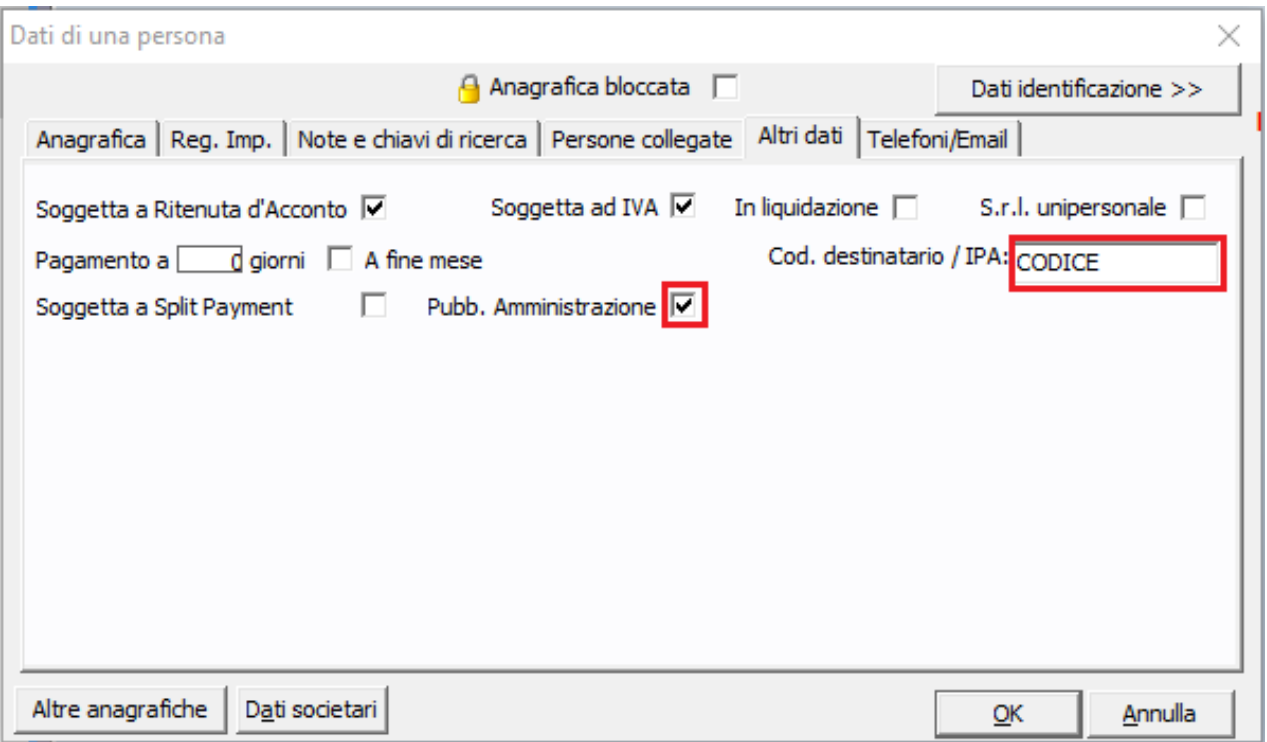

#### <span id="page-10-0"></span>2.1.3 CESSIONARIO PRIVATO: INDIRIZZO TELEMATICO (CODICE DESTINATARIO / PEC)

Per tipologia **Privato**, si intendono tutti i soggetti non appartenenti alla Pubblica Amministrazione.

Per specificare i dati relativi all'indirizzo telematico fornito dal cliente, aprire il modulo Persone e fare doppio clic sull'anagrafica desiderata.

Immettere, **in alternativa**:

#### ➢ **Codice destinatario** a 7 caratteri, presente nel tab **Altri Dati**

Codice assegnato dal Sistema di Interscambio per i soggetti che hanno accreditato un canale (può essere anche comunicato tramite Intermediario).

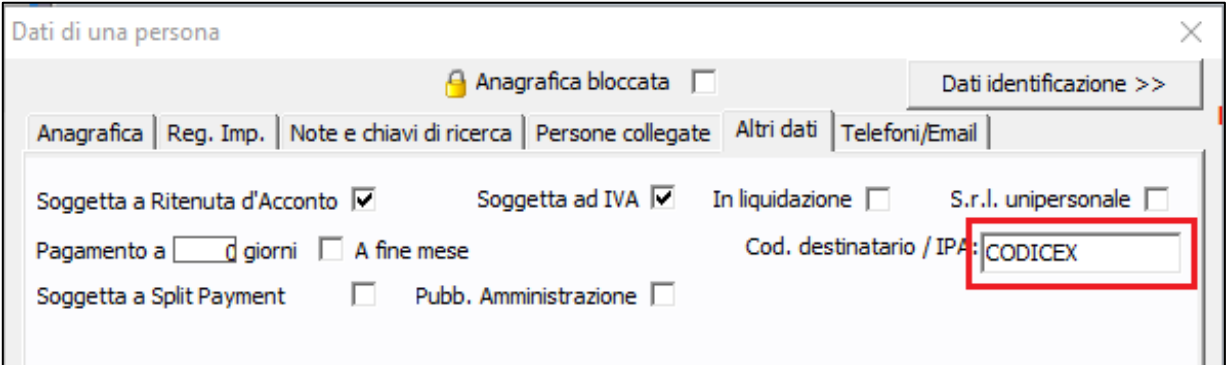

**È possibile specificare il valore 0000000 (7 volte "zero") per uno dei seguenti casi:**

- il soggetto non sia in possesso del codice destinatario
- il soggetto abbia fornito una PEC come suo indirizzo telematico
- non si conosce il codice destinatario del soggetto

#### ➢ **EMail certificata,** presente nel tab **Altri Dati**

Indirizzo di posta elettronica certificata (PEC) ricevuta del cessionario il quale ha espresso la volontà di ricevere le fatture elettroniche via PEC.

**Per questo caso è indispensabile indicare il valore 0000000 (7 volte "zero") nel campo Codice Destinatario**

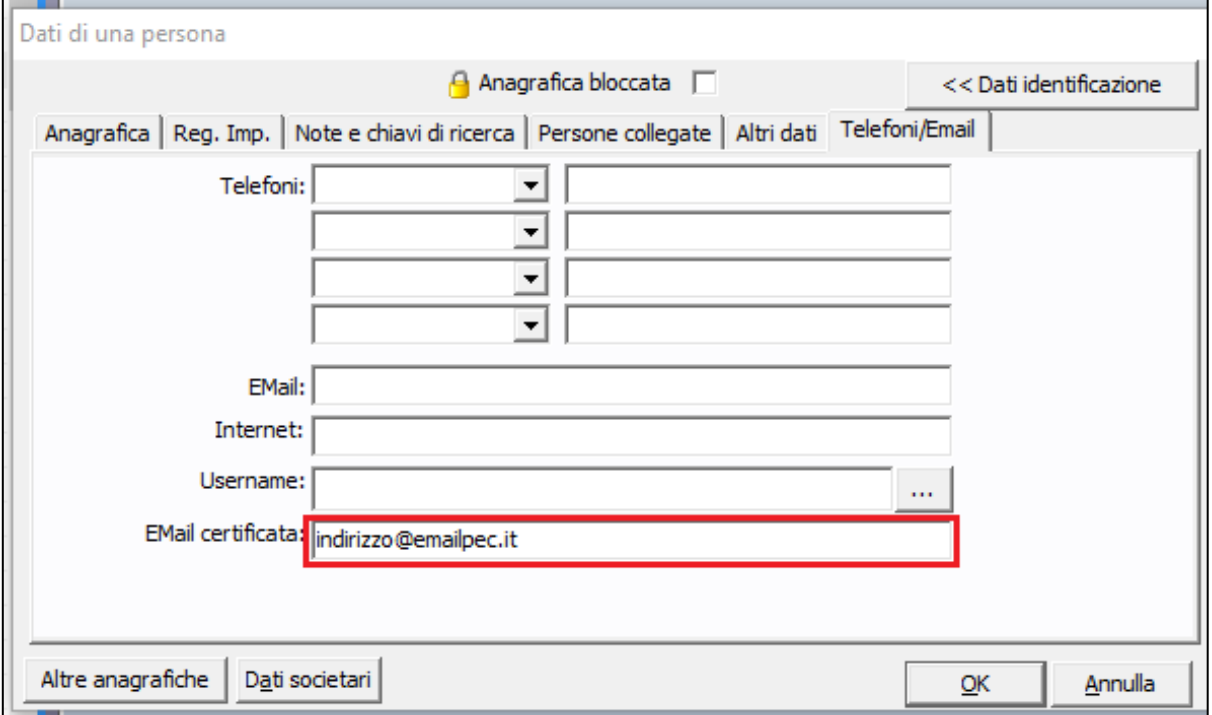

## <span id="page-11-0"></span>2.1.4 CESSIONARIO ESTERO: NAZIONE, CAP, INDIRIZZO TELEMATICO (CODICE DESTINATARIO)

Per i soggetti non residenti, non stabiliti, non identificati in Italia, non è obbligatorio ma comunque possibile effettuare l'invio delle fatture elettroniche.

Per tutti questi soggetti è necessario impostare nel campo **CAP** 00000 e **Codice Destinatario** XXXXXXX.

Per immettere questi dati aprire il modulo **Persone** e fare doppio clic sull'anagrafica desiderata.

- 1. Selezionare la **nazione** dal campo **Stato**
- 2. Digitare nel campo **CAP**: **00000** (5 volte zero)

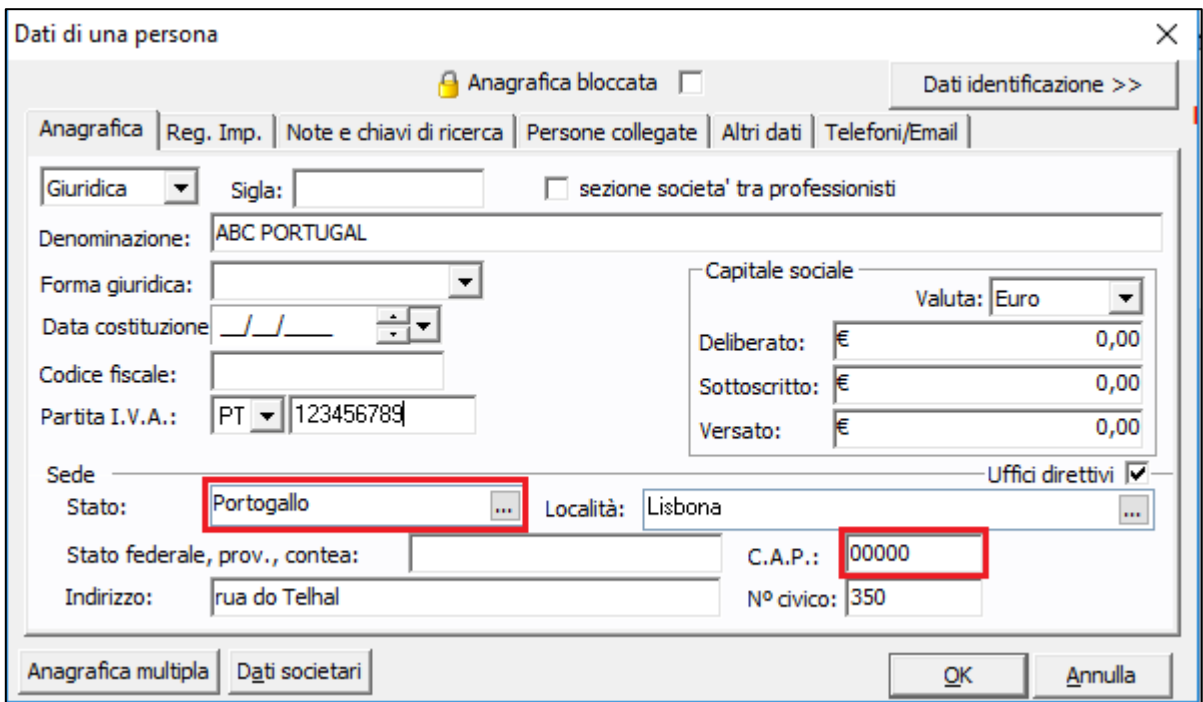

3. Fare clic sul tab **Altri dati** ed immettere **XXXXXXX** (7 volte "ics").

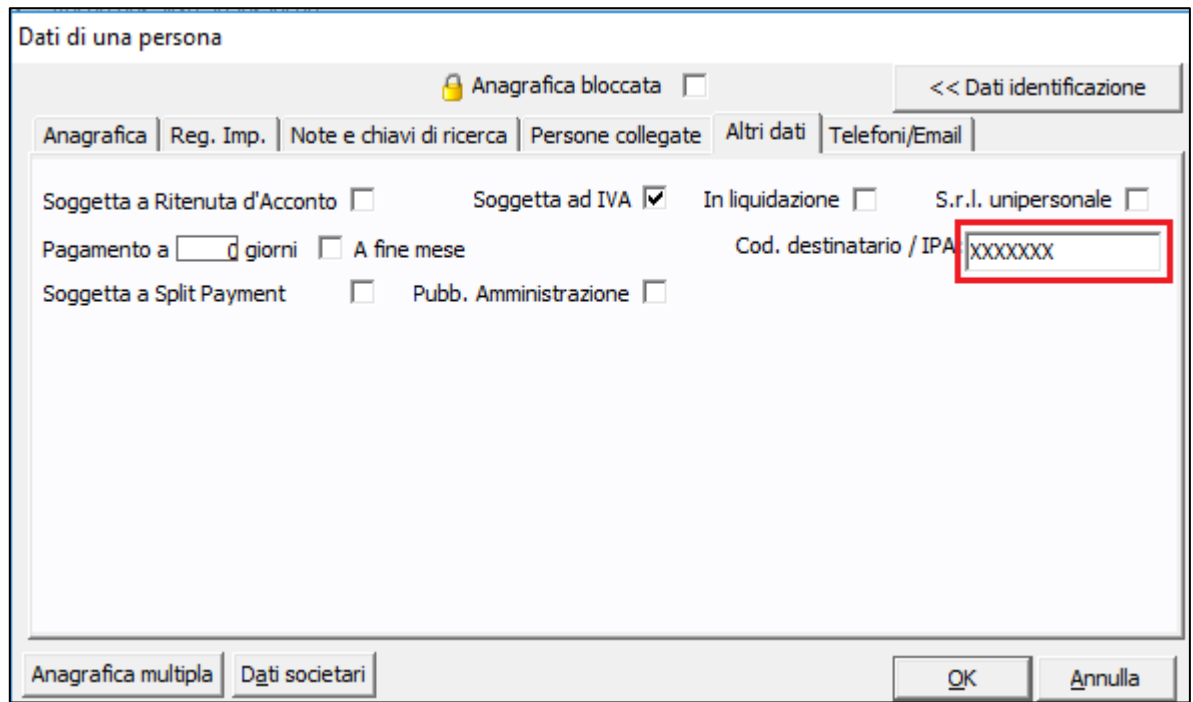

## <span id="page-12-0"></span>2.1.5 CESSIONARIO ESTERO INTRAUE: SIGLA NAZIONE E PARTITA IVA

Per i soggetti non residenti, non stabiliti, non identificati in Italia, per operazioni **IntraUE**, è necessario, in anagrafica, immettere la **Partita Iva** (se presente) con relativa **sigla della nazione**.

In caso di soggetto senza partita iva, valorizzare esclusivamente la **sigla della Nazione**, lasciando vuoto il campo relativo al numero di Partita Iva.

L'elenco delle sigle nazioni è consultabile qui: [https://it.wikipedia.org/wiki/ISO\\_3166-1](https://it.wikipedia.org/wiki/ISO_3166-1)

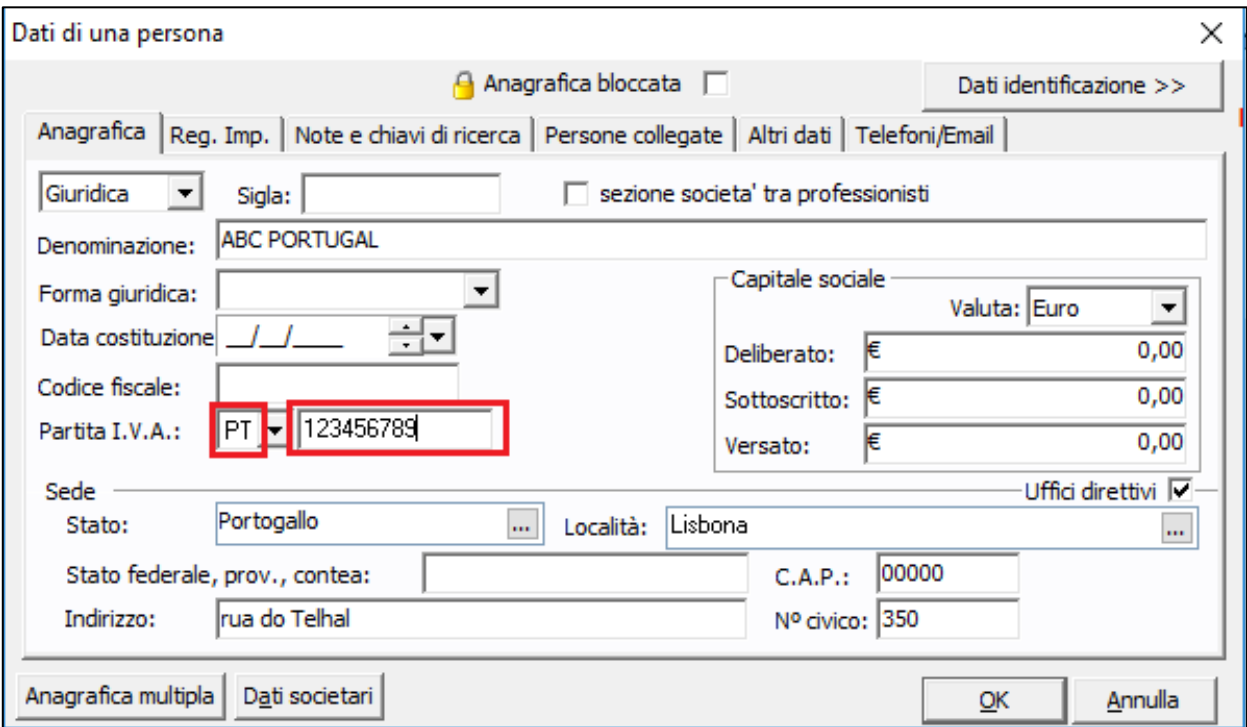

## <span id="page-13-0"></span>2.1.6 CESSIONARIO ESTERO EXTRAUE: SIGLA NAZIONE E PARTITA IVA

Per i soggetti non residenti, non stabiliti, non identificati in Italia, per operazioni **ExtraUE**, è necessario immettere la **sigla della nazione** e la Partita IVA **OO 99999999999** (due volte la lettera O maiuscola, uno spazio, undici volte il numero nove).

Queste informazioni possono anche essere immesse in fase di fatturazione elettronica, ne[l FORM DI CREAZIONE XML](#page-22-0)

L'elenco delle sigle nazioni è consultabile qui: [https://it.wikipedia.org/wiki/ISO\\_3166-1](https://it.wikipedia.org/wiki/ISO_3166-1)

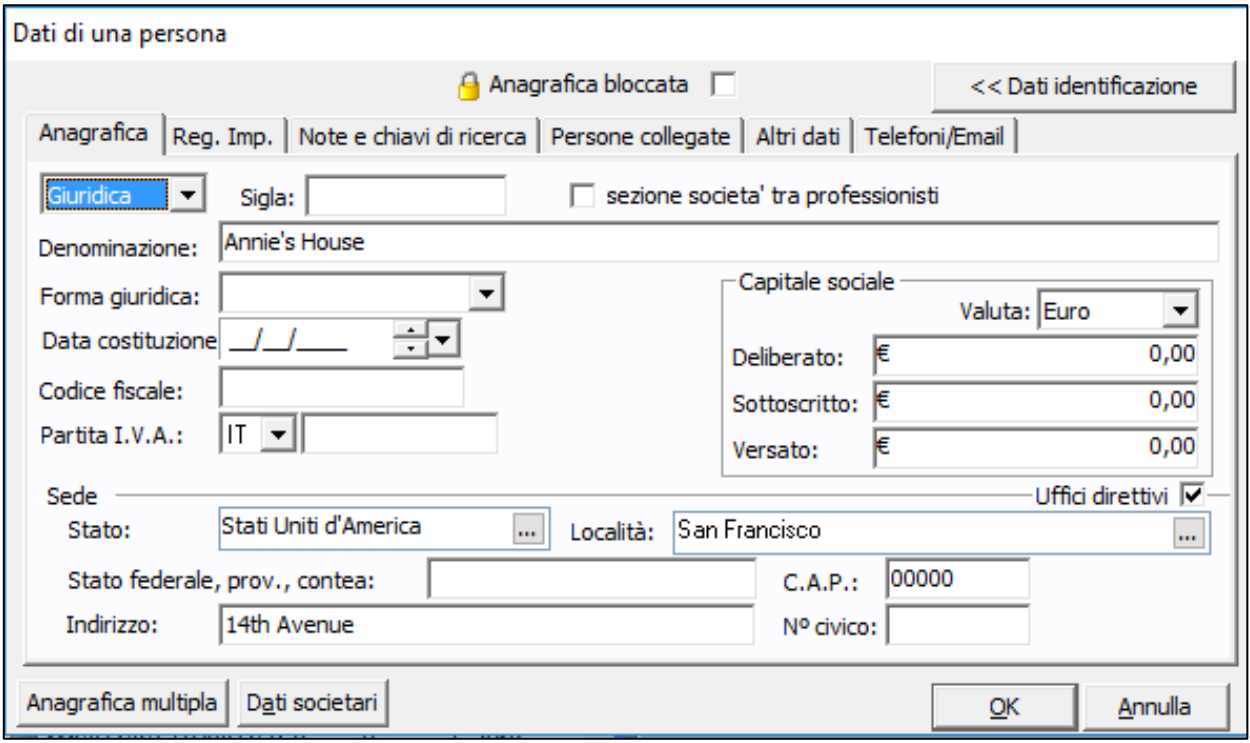

## <span id="page-14-0"></span>2.1.7 CESSIONARIO: NOTIFICA EMAIL PER DOWNLOAD FATTURA E-FATTURA

Oltre all'indirizzo tematico, E-FATTURA consente di specificare un **indirizzo email del destinatario** al quale recapitare una email per visualizzare la fattura inviata.

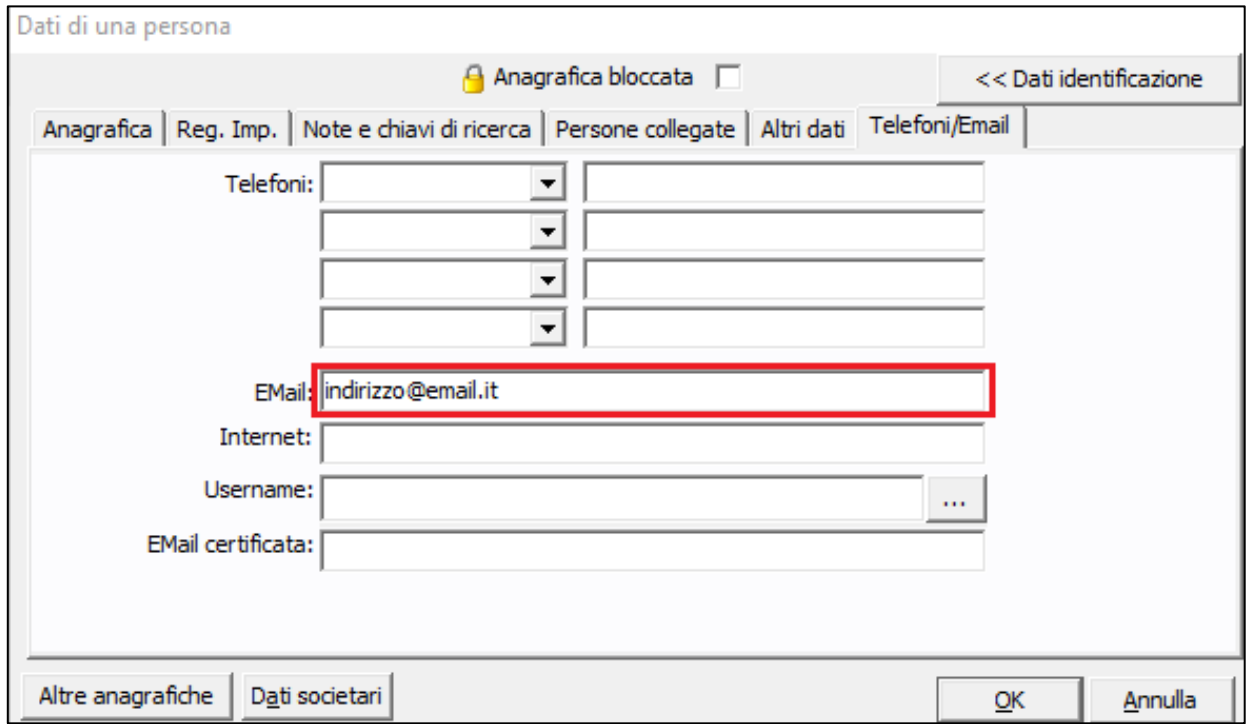

Per immetterlo, fare clic sul tab **Telefoni/Email** e valorizzare il campo **Email.**

La mail viene inviata a seguito della ricezione (da parte dello SDI) di una notifica di **ricevuta di consegna** o **mancata consegna**.

Contiene un link per l'apertura di una pagina web con la fattura visualizzata (possibile download XML o PDF).

#### <span id="page-15-0"></span>3 MODULO PARCELLE **E-FATTURA**

Con l'integrazione di **E-FATTURA**, il modulo parcelle di Suite Notaro viene implementato con le seguenti caratteristiche:

## <span id="page-15-1"></span>3.1 STATO DELLA FATTURA ELETTRONICA- COLONNA XML E-FATTURA

La colonna XML presente nell'elenco delle fatture, denominata **XML**, indica lo stato di ogni singola fattura elettronica, come da tabella riportata.

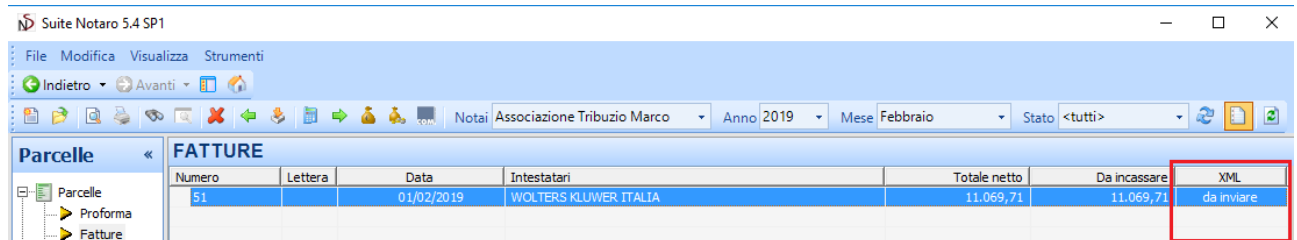

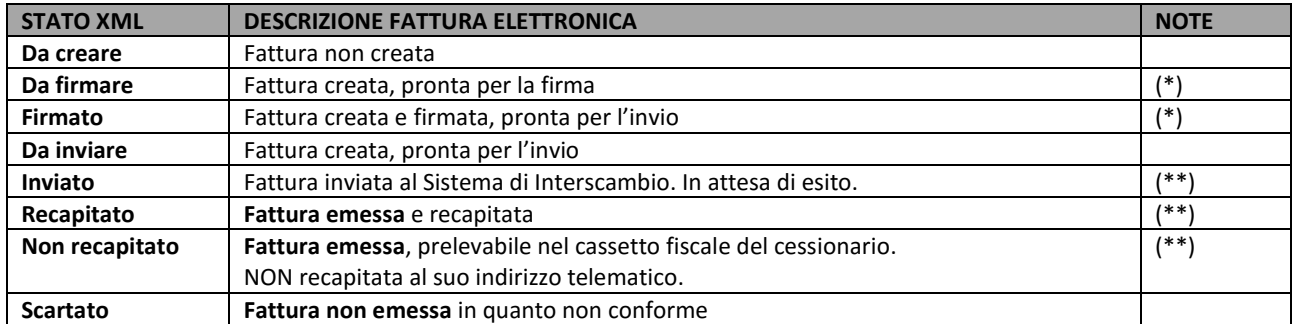

(\*) stato presente solo in caso di configurazione "firma esterna" non selezionata (per lo studio che appone in autonomia la firma digitale sulle fatture)

(\*\*) non è possibile eliminare fatture con stato: inviato, recapitato, non recapitato in quanto inviate al Sistema di Interscambio e/o già emesse

#### <span id="page-15-2"></span>3.2 FILTRO DI UNO STATO **E-FATTURA**

Dal filtro presente nell'elenco fatture, denominato **Stato**, è possibile visualizzare i documenti con lo stato selezionato nella colonna **XML**.

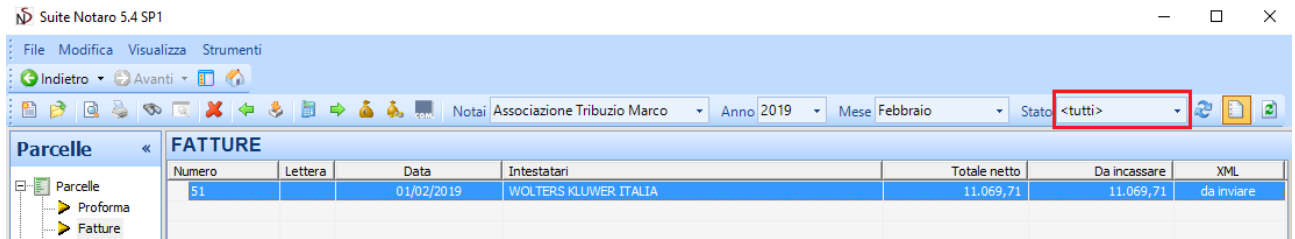

## <span id="page-16-0"></span>**3.3 CHECK XML E-FATTURA**

Il pulsante **CheckXML** sincronizza ed aggiorna gli stati della colonna XML.

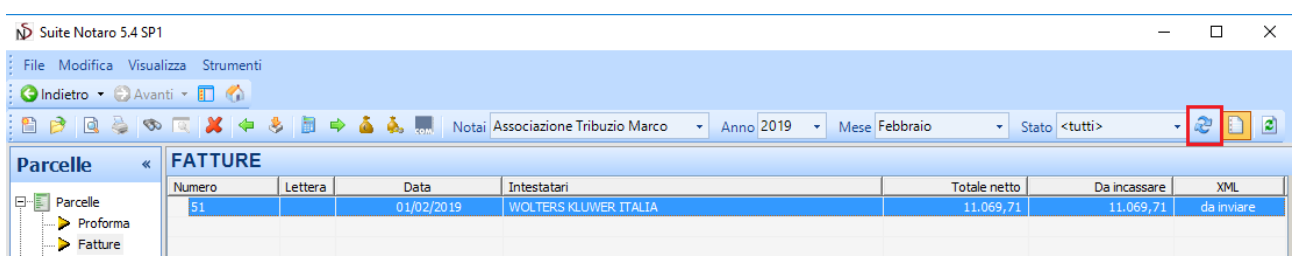

## <span id="page-16-1"></span>3.4 STRUMENTI DI GESTIONE FATTURA ELETTRONICA E-FATTURA

Nel menù è presente una voce denominata **Fattura elettronica**, accessibile selezionando una fattura con il clic destro. Le funzionalità sono elencate nella tabella sottostante.

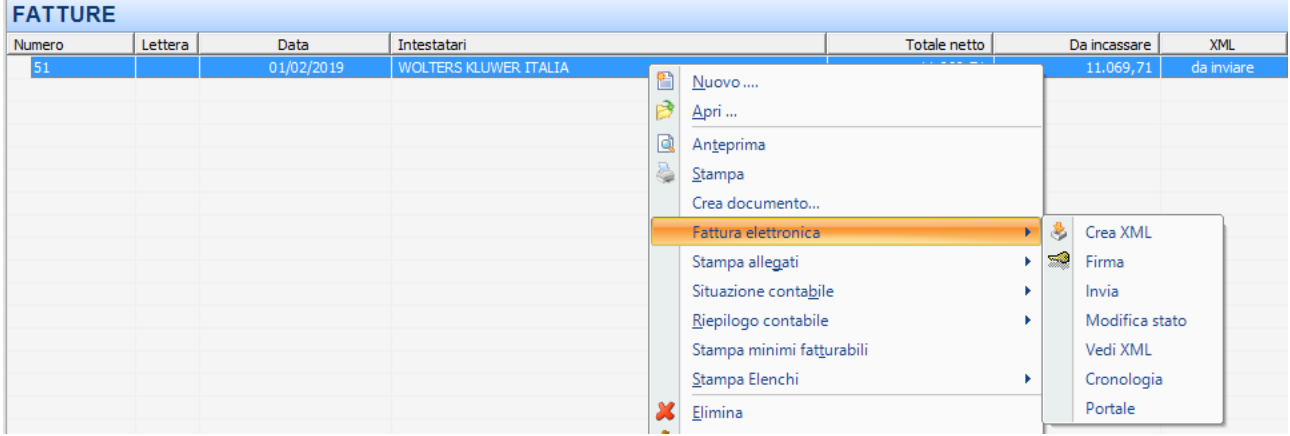

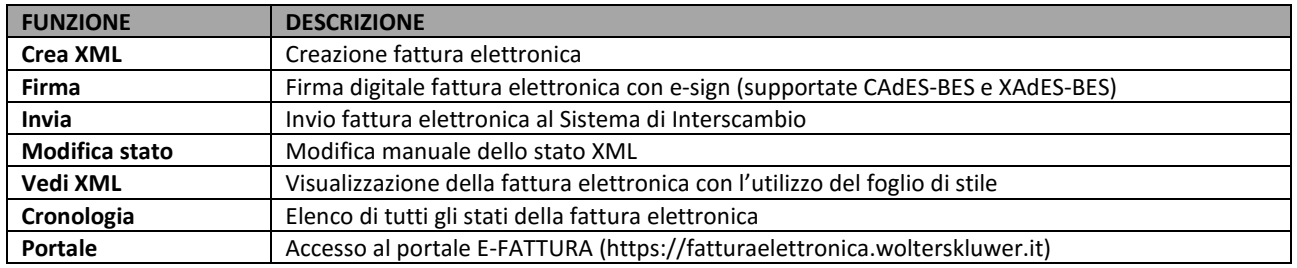

## <span id="page-17-0"></span>3.5 PERSONALIZZAZIONE FATTURA ELETTRONICA: TESTO LIBERO, CASSA

## <span id="page-17-1"></span>3.5.1 VOCI/TESTO LIBERO (ID XML 2.2.1.4)

In fase di creazione di una fattura elettronica potrebbe essere necessario introdurre, nel corpo del documento, dei "testi liberi" non riferiti ad importi, dunque che non concorrono all'importo totale del documento.

Diversi cessionari (vedi banche) richiedono queste informazioni facendo riferimento al campo ID XML 2.2.1.4 del tracciato della fattura elettronica.

Un esempio può essere quello di *riportare l'indicazione di ogni altro dettaglio analitico della prestazione a cui si riferisce la fattura necessario a comprendere l'oggetto della fornitura del bene/servizio.*

Un testo libero va aggiunto in fattura come voce aggregata e senza importi.

Per procedere all'inserimento, in fase di compilazione di una fattura:

- 1. Fare clic su **Aggiungi** > **Voce aggregata**
- 2. Nel campo **Descrizione** digitare ". " (punto e spazio) seguito dal testo desiderato. Ad esempio, la frase **PRATICA TRIBUZIO MARCO** deve essere immessa in questo modo: **. PRATICA TRIBUZIO MARCO**
- 3. Lasciare invariati i valori (zero euro) e fare clic su **OK**

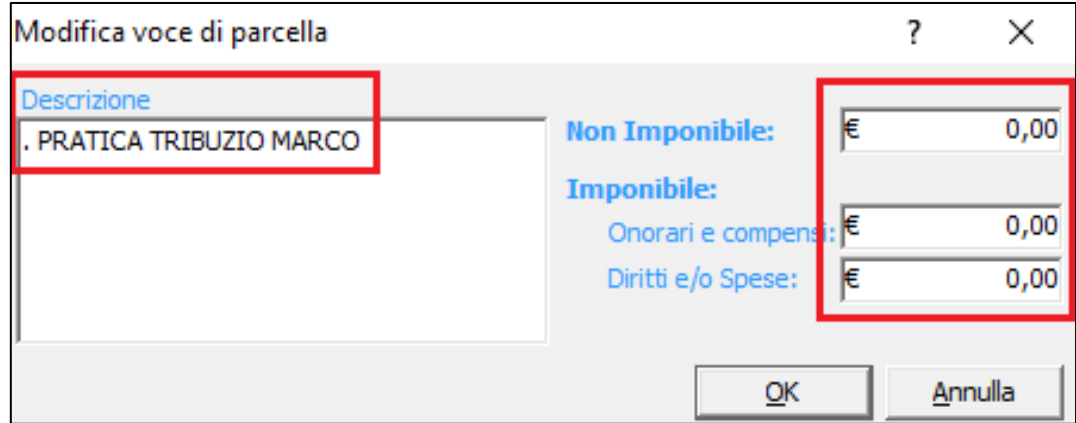

Nel corpo della fattura verrà visualizzato il testo libero come da immagine.

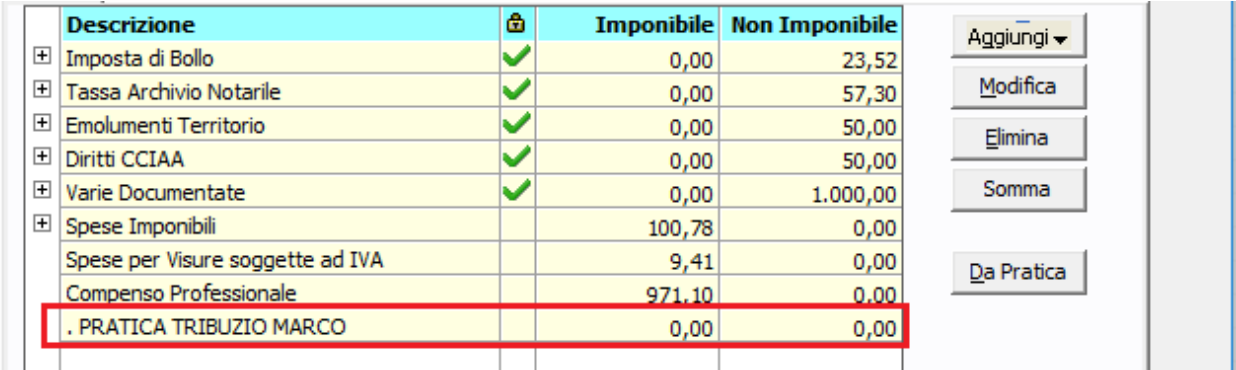

La visualizzazione della fattura elettronica (XML) includerà tale informazione

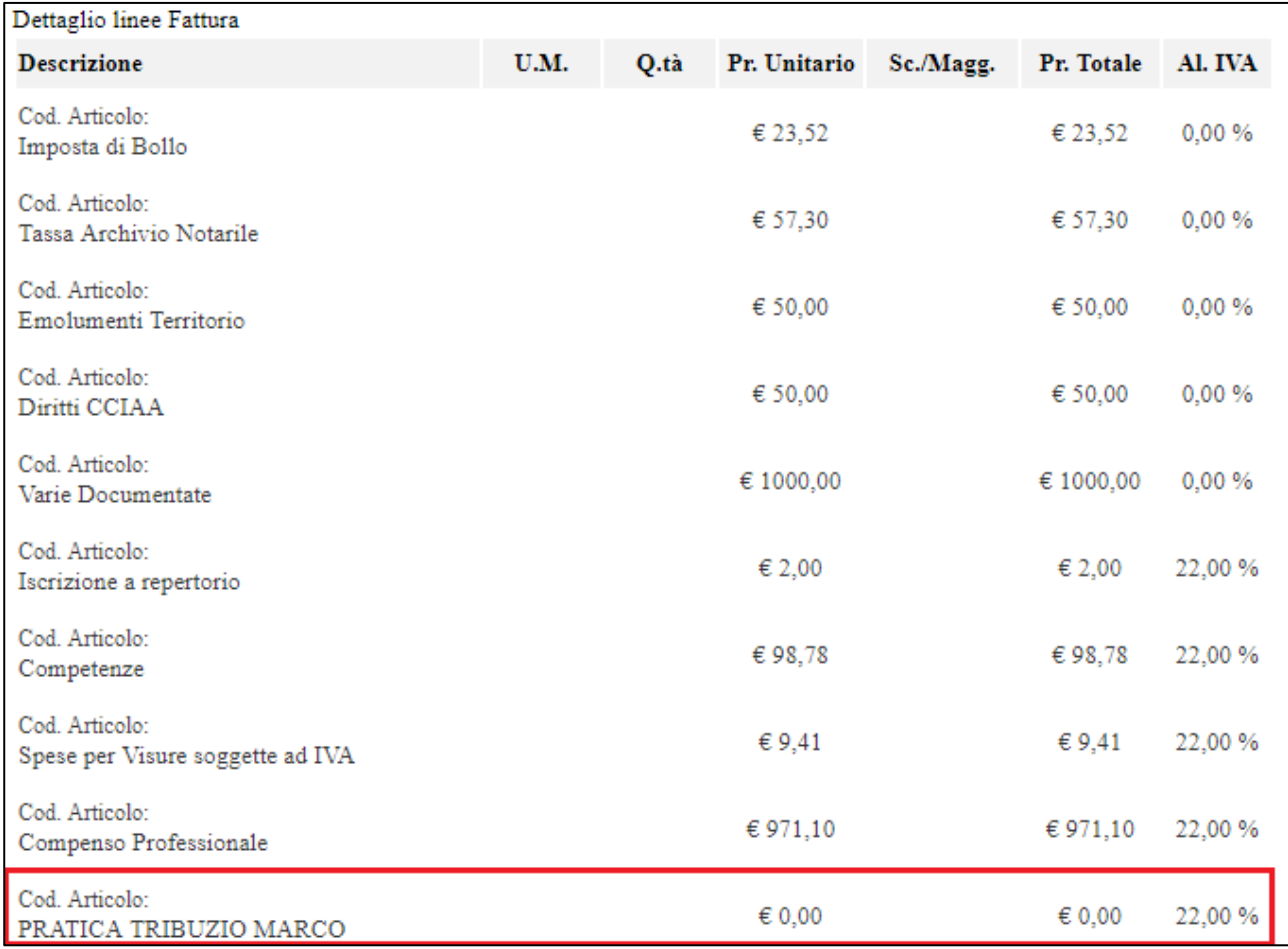

## <span id="page-19-0"></span>3.5.2 CASSA NAZIONALE DEL NOTARIATO

La fatturazione elettronica prevede l'informazione dedicata relativa alla Cassa.

#### **CONFIGURAZIONE CASSA NAZIONALE DEL NOTARIATO**

Prima di poterla espletare correttamente occorre assicurarsi di aver effettuato le seguenti configurazioni, i cui dettagli sono disponibili nel manuale E-FATTURA - Tecnico:

- 1. Definizione del tipo Cassa (codice TC05 per i notai) in configurazione studio
- 2. Creazione una voce di Cassa Nazionale Notariato con tipo calcolo Cassa NN
- 3. Gestione della voce negli schemi di parcella
- 4. Gestione della voce nei prontuari

#### **IMMISSIONE DELLE INFORMAZIONI IN FATTURA RELATIVA ALLA CASSA NAZIONALE DEL NOTARIATO**

Se la configurazione è avvenuta correttamente, in fase di fatturazione basterà utilizzare lo schema di parcella di interesse: la voce di dettaglio **Cassa Nazionale Notariato** verrà automaticamente inserita e valorizzata.

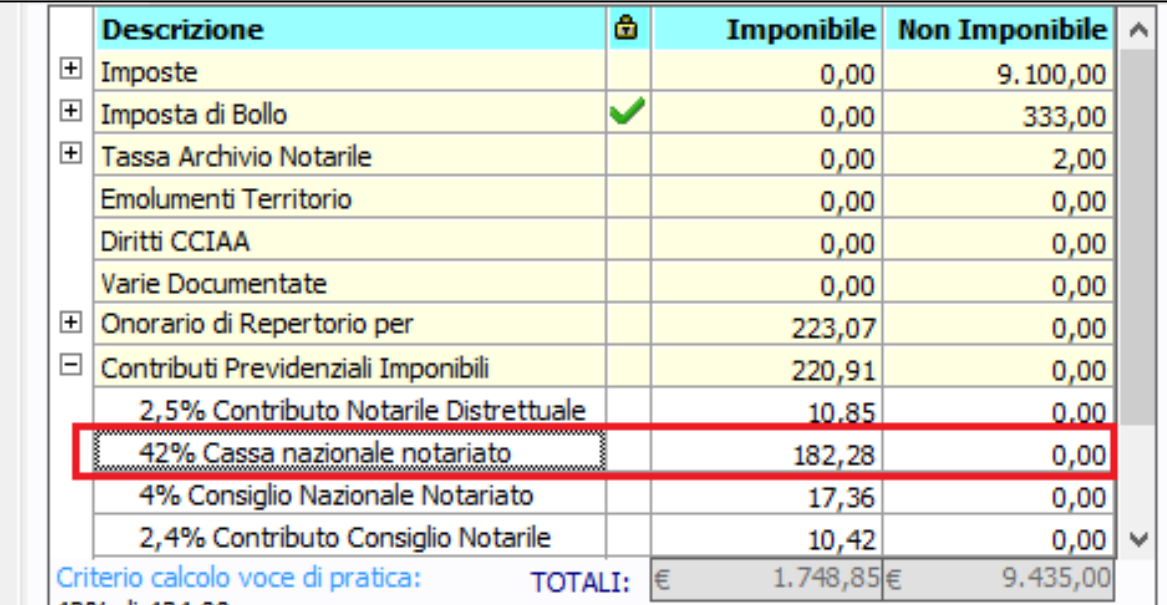

Tuttavia, è anche possibile immettere manualmente la voce in fase di fatturazione (avendo configurato almeno i sopraccitati punti 1 e 2), facendo clic su **Aggiungi** > **Voce di dettaglio**, selezionando **Cassa Nazionale Notariato** e compilando i valori.

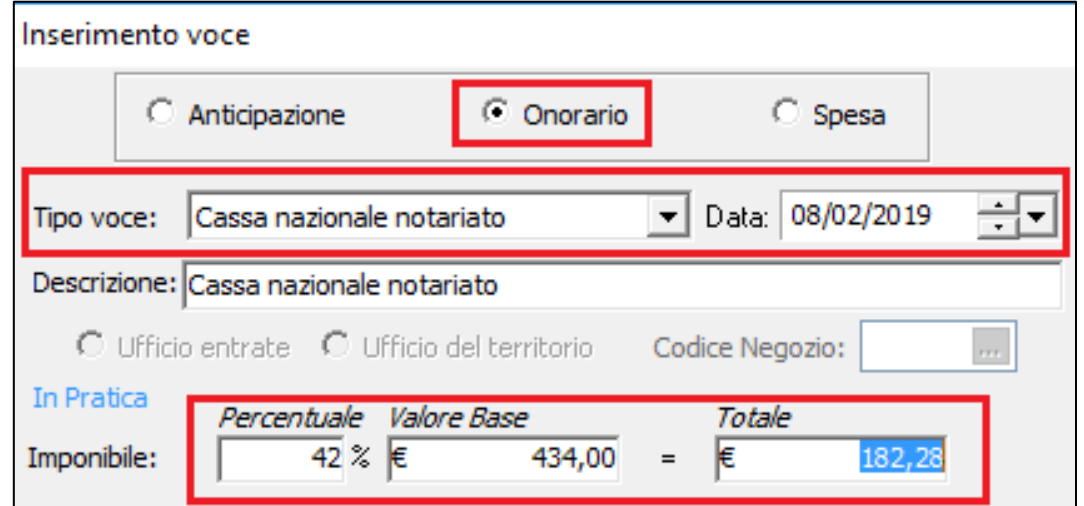

## <span id="page-20-0"></span>4 CREAZIONE FATTURA ELETTRONICA – SOLO PER STUDI GSR - GESTIONE STUDI REMOTI

Per creare una fattura elettronica è indispensabile produrre una "normale" fattura.

Successivamente si dovrà procedere con la creazione del relativo file XML.

#### **IMPORTANTE: per gli studi che utilizzano GSR - Gestione Studi Remoti, tale creazione deve essere gestita da un solo sito per rispettiva Partita Iva dell'emittente della fattura.**

ESEMPIO:

- le fatture elettroniche dello studio Tribuzio (Partita Iva 012345678901) devono essere create ed inviate solo dal sito di Bari
- le fatture elettroniche dello studio Rossi (Partita Iva 012345678902) devono essere create ed inviate solo dal sito di Gioia del Colle

Per accedere al "**Form di creazione XML**":

1. **Dall'elenco Fatture del modulo Parcelle o modulo Pratiche** fare clic destro sul documento desiderato, quindi fare clic su **Fattura elettronica** > **Crea XML**.

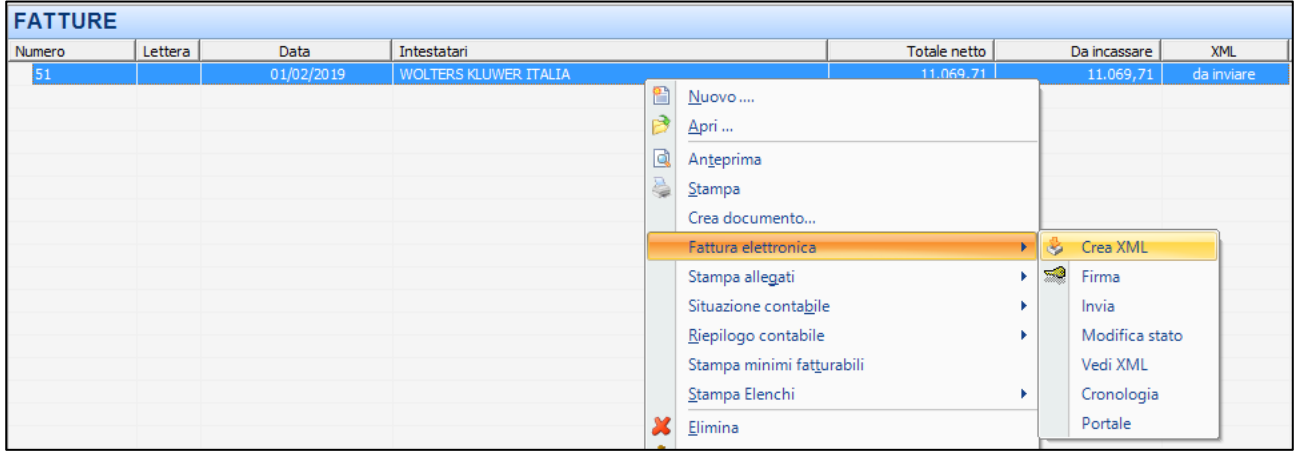

2. Proseguire seguendo le indicazioni riportate nel paragrafo [FORM DI CREAZIONE XML](#page-22-0)

## <span id="page-21-0"></span>5 CREAZIONE FATTURA ELETTRONICA

Per creare una fattura elettronica è indispensabile produrre una "normale" fattura. Successivamente si dovrà procedere con la creazione del relativo file XML, come riportato di seguito.

È possibile accedere al "**Form di creazione XML**" con queste due differenti modalità:

#### 1. **In fase di creazione fattura**: facendo clic sul tasto **OK**

NB: per utilizzare questa modalità, assicurarsi che l'opzione **Creazione XML contestuale alla fattura** sia attiva.

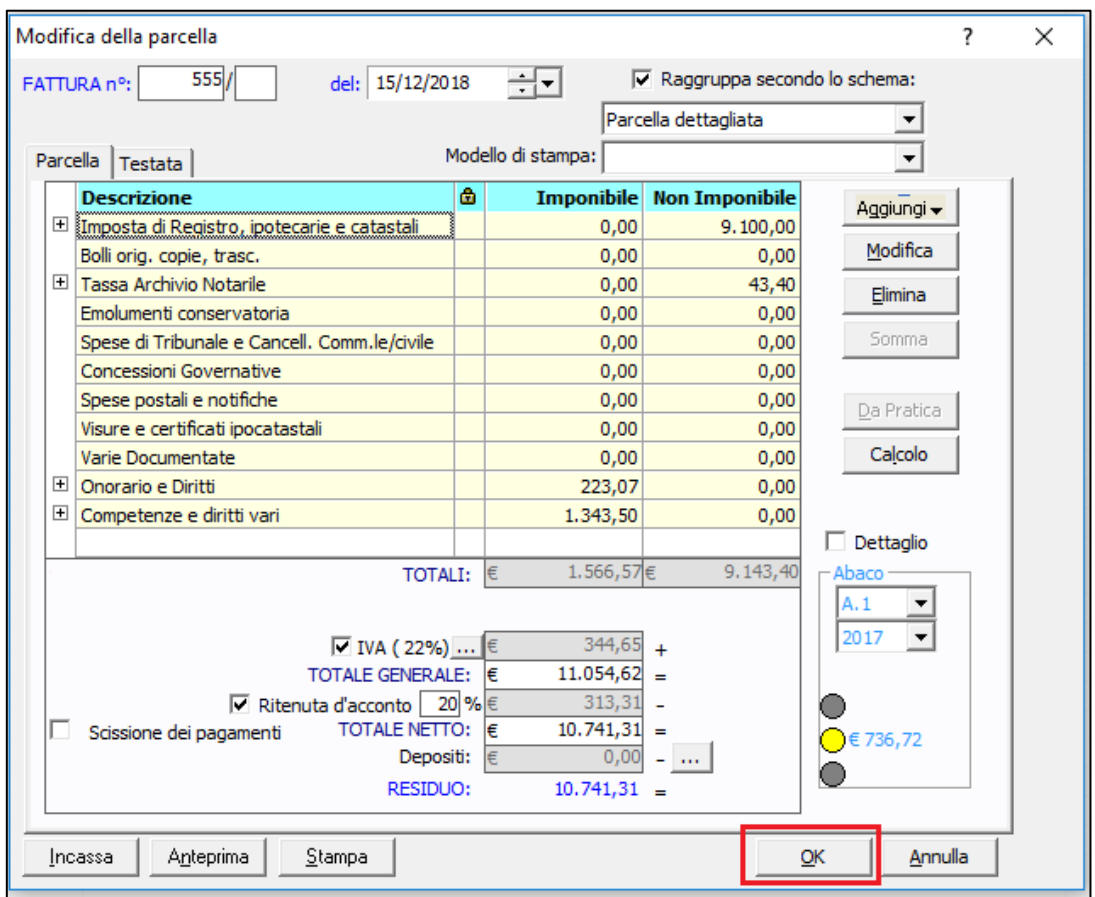

2. **Dall'elenco Fatture del modulo Parcelle o modulo Pratiche**: facendo clic destro sul documento desiderato, quindi clic su **Fattura elettronica** > **Crea XML**.

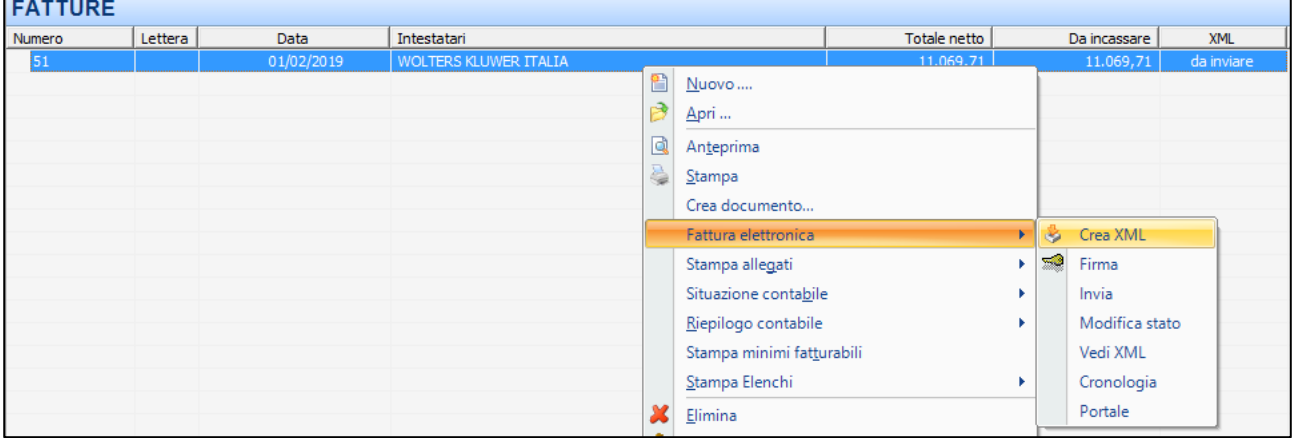

## <span id="page-22-0"></span>5.1 FORM DI CREAZIONE XML

Dal form di Creazione XML è possibile integrare la parcella con le informazioni di fatturazione elettronica.

È strutturato con le seguenti sezioni:

- **Riepilogo dei dati Cedente/Prestatore, Cessionario/Committente, Fattura**
- **Tab Dati principali, Dati pagamento, Allegati, Altri dati, Voci.**

Le specifiche sono dettagliate nei paragrafi successivi.

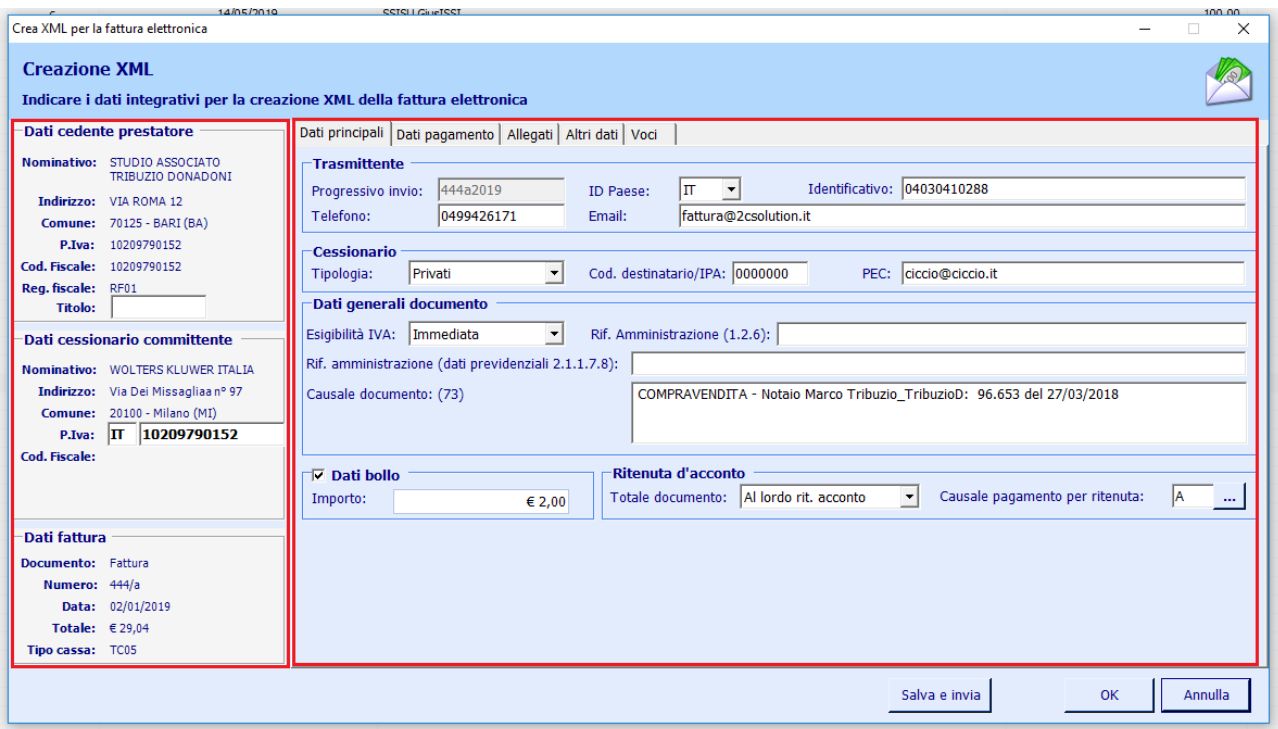

Per salvare le informazioni e generare il file XML, fare clic su **OK**.

Per salvare ed inviare contestualmente il file XML al Sistema di Interscambio, fare clic su **Salva e invia**.

## <span id="page-23-0"></span>5.2 DATI DI RIEPILOGO – CEDENTE/PRESTATORE

Fra i dati di riepilogo relativi al cedente/prestatore è disponibile l'immissione dell'informazione sul **Titolo onorifico** relativa al cedente/prestatore, non obbligatoria.

Questa specifica informazione viene richiesta da alcuni clienti (ad esempio società di fornitura energia e gas): il contenuto viene da loro comunicato.

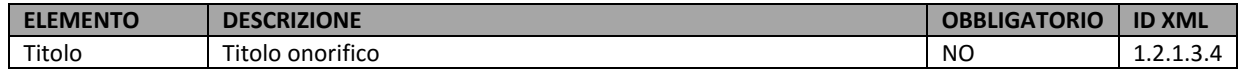

## <span id="page-23-1"></span>5.3 DATI DI RIEPILOGO – CESSIONARIO

Fra i dati di riepilogo relativi al cessionario/committente è possibile modificare sigla nazione e Partita Iva del cessionario.

L'esigenza si pone per i soggetti non residenti, non stabiliti, non identificati in Italia, per i quali l'Agenzia delle Entrate ha dichiarato le informazioni da immettere.

Per dettagli, far riferimento al paragraf[o CESSIONARIO ESTERO: SIGLA NAZIONE E PARTITA IVA](#page-29-0)

## <span id="page-24-0"></span>5.4 DATI PRINCIPALI

Il tab **Dati principali** prevede l'inserimento delle seguenti informazioni:

#### **Dati Trasmittente**

dati del soggetto che trasmette la fattura. Da compilare con i dati dell'intermediario, se presente. In caso di utilizzo di **E-FATTURA/2C Solution**, compilare con i seguenti dati: ID PAESE: **IT** - Identificativo: **04030410288** -Telefono: **0499426171** - Email: **fattura@2csolution.it**

#### **Dati Cessionario**

costituito dalla tipologia ed indirizzo telematico del destinatario fattura (codice destinatario o PEC). Tali dati vengono "precompilati" nel caso in cui siano presenti in anagrafica.

#### **Dati generali documento**

dai quali è possibile specificare il tipo di **Esigibilità IVA** (da variare, ad esempio, in caso di regime di IVA per cassa) e la causale del documento (dato precompilato dal campo **Oggetto** presente in fattura.

#### **Dati bollo**

riferiti al bollo virtuale.

#### **Ritenuta d'acconto**

informazione del totale documento:

- Non deve considerare la ritenuta d'acconto (**Al lordo rit. acconto**, default)
- Deve considerare la ritenuta d'acconto (**Al netto rit. acconto**)

informazione della causale pagamento del modello 770 (**A**, default)

#### **Voci esenti IVA**

da specificare solo in caso di parcella con importi, presenti nella colonna **Imponibile**, da non assoggettare ad Iva). Natura e Norma di riferimento (es. **N2** - **Non soggetto ex art. 7-bis**).

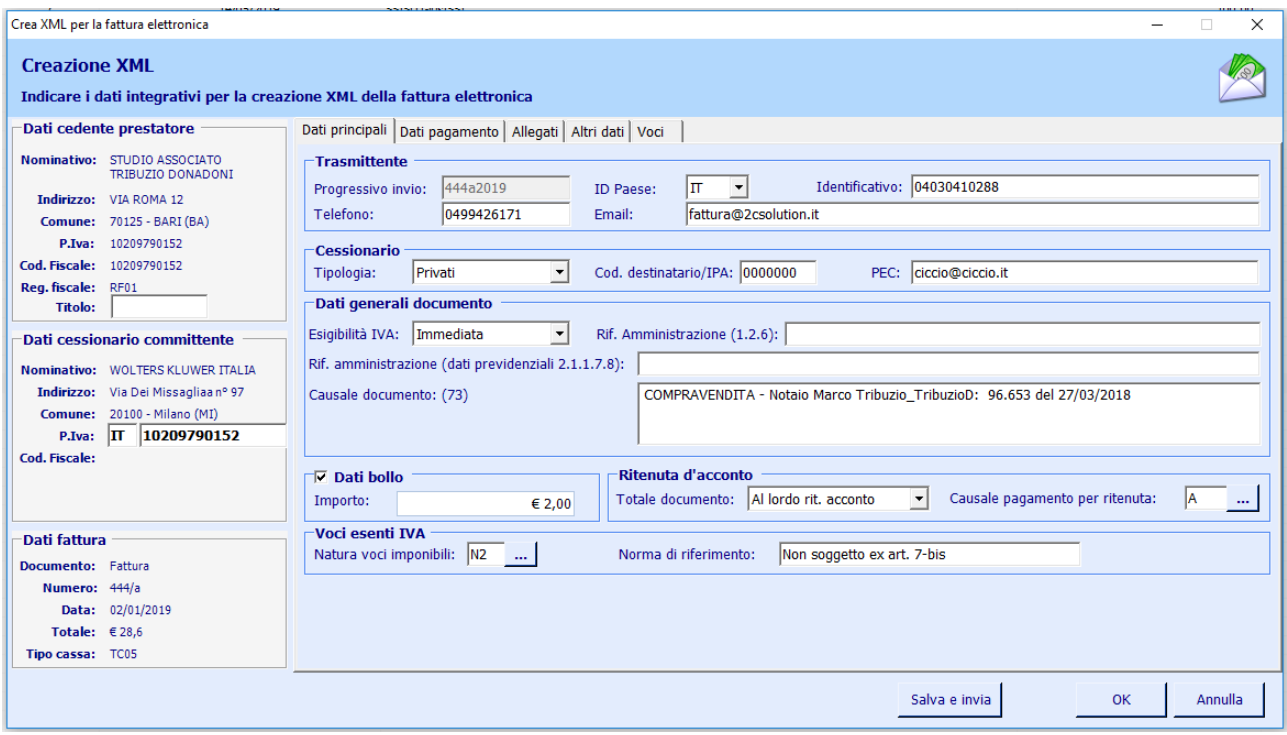

Nei paragrafi seguenti vengono dettagliate le informazioni dei singoli campi.

## <span id="page-25-0"></span>5.4.1 DATI TRASMITTENTE

## **Blocco obbligatorio**

Informazioni che identificano il soggetto che trasmette il documento.

## **IMPORTANTE: Da compilare con i dati dell'intermediario, se presente. In caso di utilizzo di E-FATTURA/2C Solution, utilizzare l'identificativo 04030410288.**

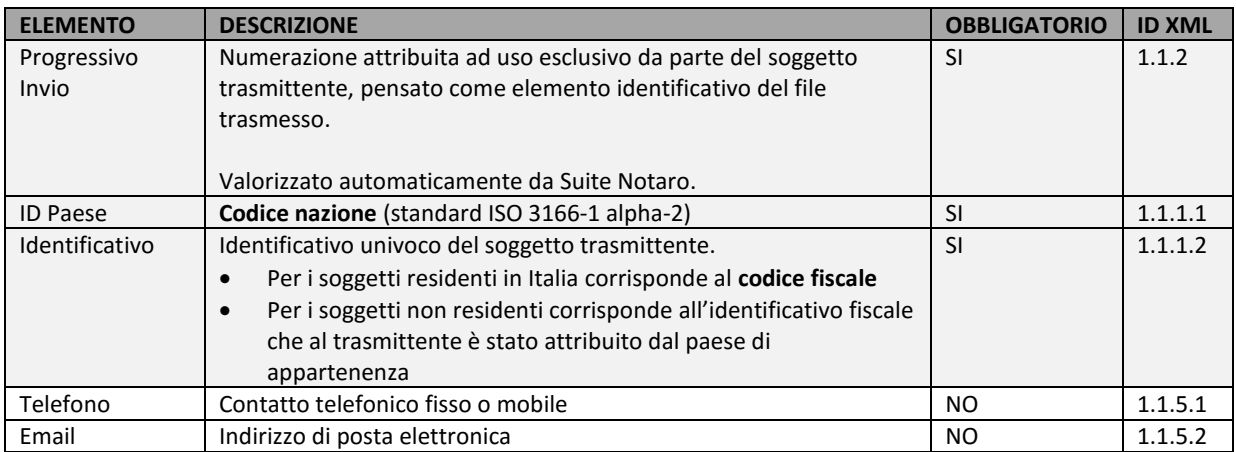

## <span id="page-26-0"></span>5.4.2 DATI CESSIONARIO

## **Blocco obbligatorio**

Dati relativi al cessionario o committente del bene/servizio oggetto di fatturazione.

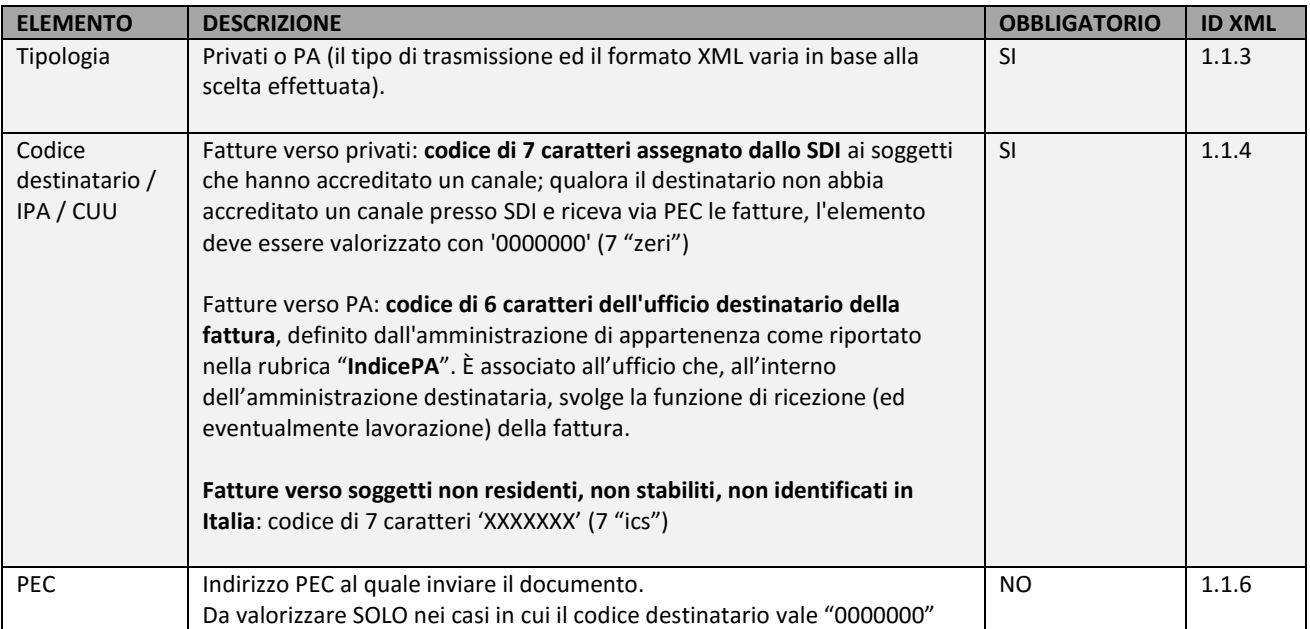

## <span id="page-27-0"></span>5.4.3 DATI GENERALI DOCUMENTO

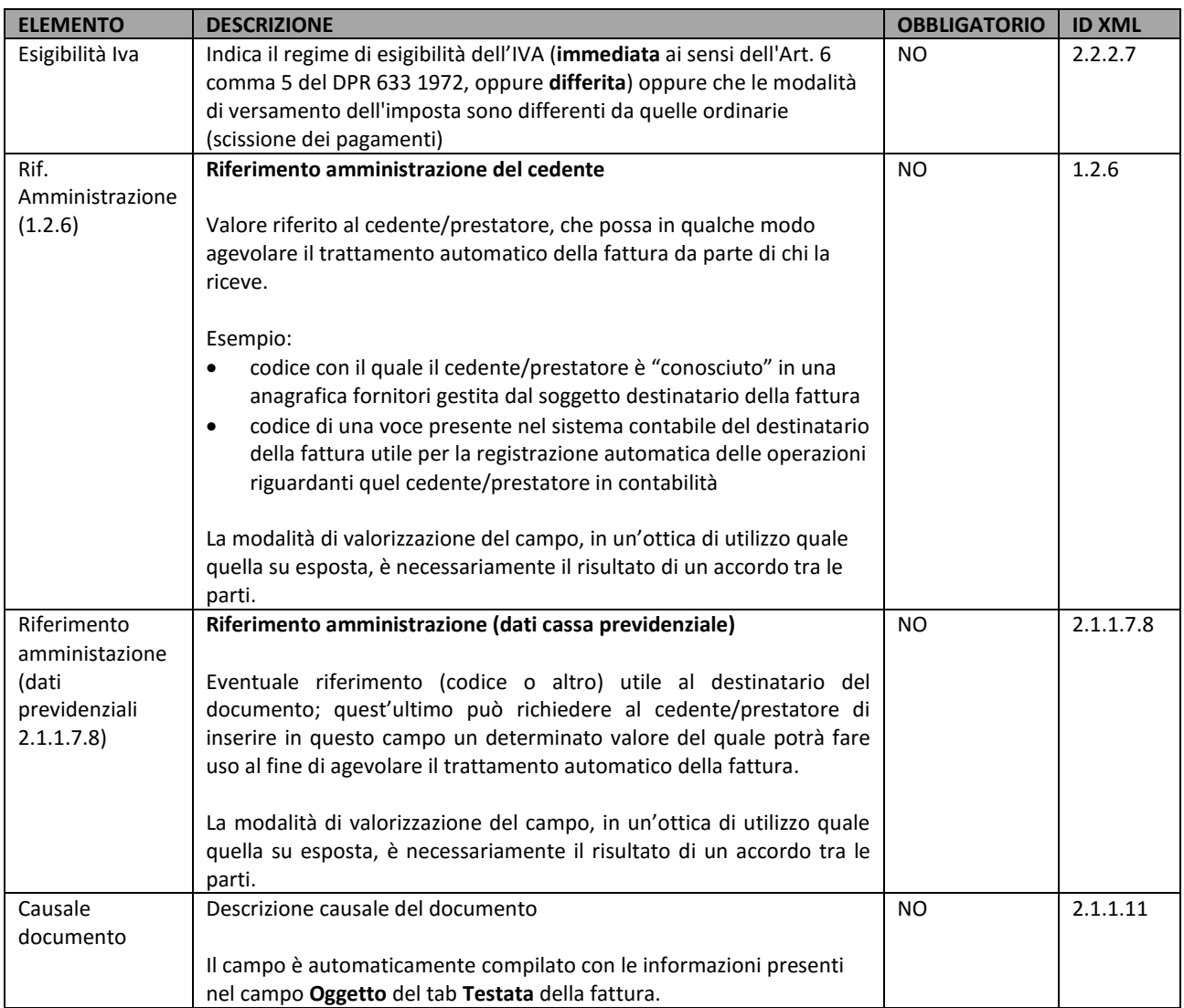

#### <span id="page-28-0"></span>5.4.4 DATI BOLLO

Blocco non obbligatorio

Indica se sulla tipologia di documento/operazione è previsto l'assolvimento dell'imposta di bollo

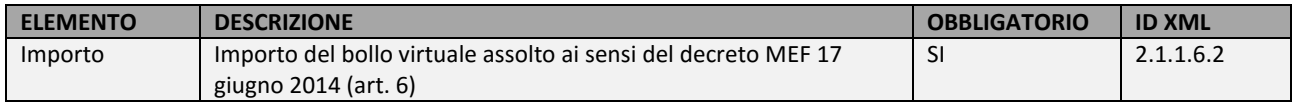

#### <span id="page-28-1"></span>5.4.5 DATI RITENUTA D'ACCONTO

#### **Blocco obbligatorio in caso di emissione fattura soggetta a ritenuta d'acconto**

Da indicare se il cedente/prestatore è soggetto a ritenuta a titolo di acconto o a titolo definitivo

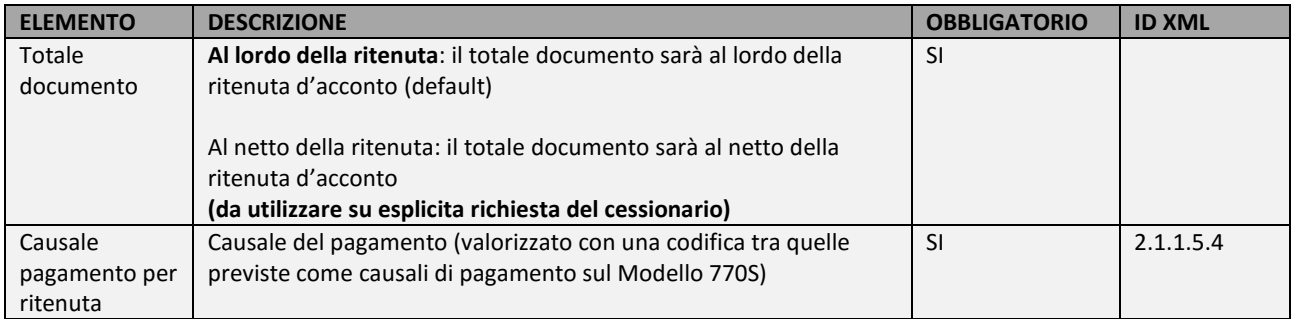

#### <span id="page-28-2"></span>5.4.6 VOCI ESENTI IVA

**Blocco obbligatorio in caso di parcella con importi (presenti nella colonna Imponibile) da non assoggettare ad Iva.**

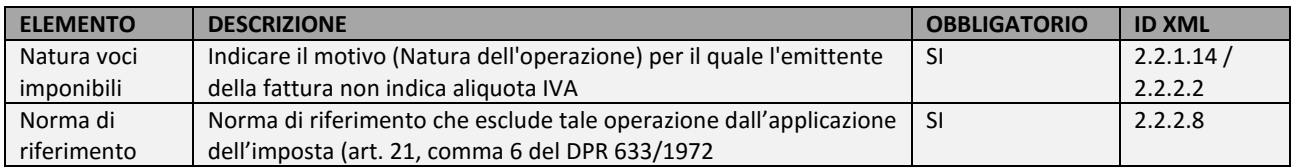

## <span id="page-29-0"></span>5.4.7 CESSIONARIO ESTERO: SIGLA NAZIONE E PARTITA IVA

Per i soggetti non residenti, non stabiliti, non identificati in Italia, l'Agenzia delle Entrate ha reso noto le informazioni da riportare nella Partita Iva.

#### **OPERAZIONI INTRAUE**

Immettere la **sigla nazione** e la Partita Iva del cessionario (se presente). Esempio: **PT** 12345678

#### **OPERAZIONI EXTRAUE**

Immettere la **sigla nazione** e la **Partita IVA** OO 99999999999 (due volte la lettera O maiuscola, uno spazio, undici volte il numero nove).

Esempio: **US** OO 99999999999

L'elenco delle sigle nazioni è consultabile qui: https://it.wikipedia.org/wiki/ISO 3166-1

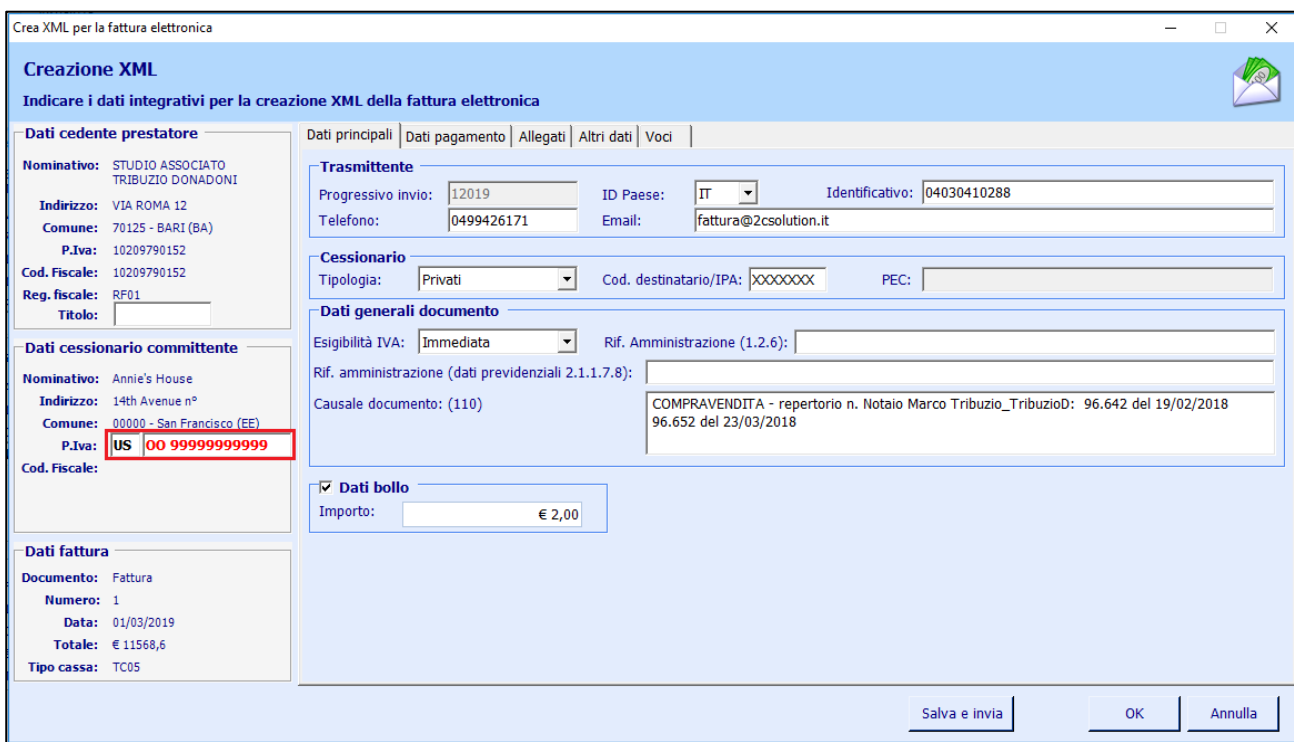

## <span id="page-30-0"></span>5.5 DATI PAGAMENTO

I dati di pagamento non sono obbligatori, devono essere valorizzati se si vuole dare evidenza delle informazioni sulle condizioni, modalità, termini e importo.

Si consiglia di immettere i dati di pagamento determinate situazioni, come ad esempio:

- il destinatario della fattura non ha ancora effettuato il pagamento
- il destinatario della fattura li abbia richiesti

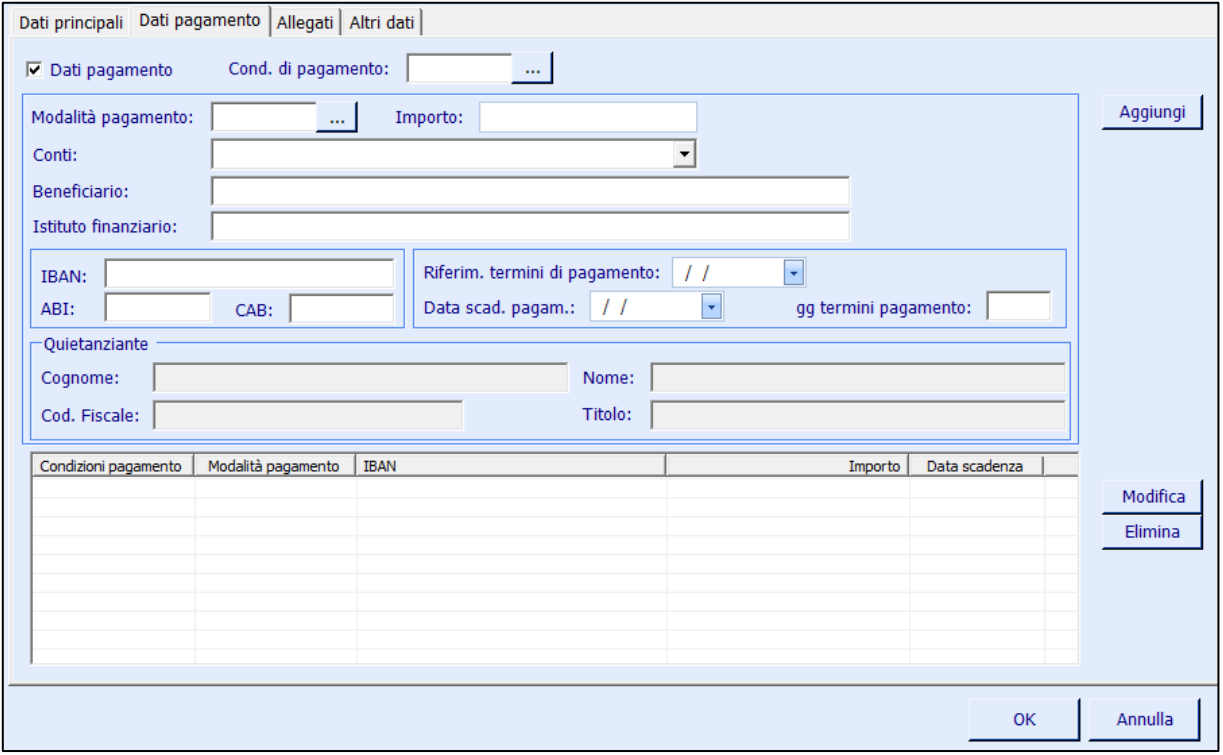

#### <span id="page-30-1"></span>5.5.1 AGGIUNGERE/MODIFICARE/ELIMINARE INFORMAZIONI DI PAGAMENTO

1. Per specificare le informazioni di pagamento, compilare i dati e fare clic su **Aggiungi**.

Le specifiche dei singoli campi sono riportate nel paragrafo successivo.

2. Ripetere il punto 1 per aggiungere ulteriori pagamenti (ad esempio una seconda rata).

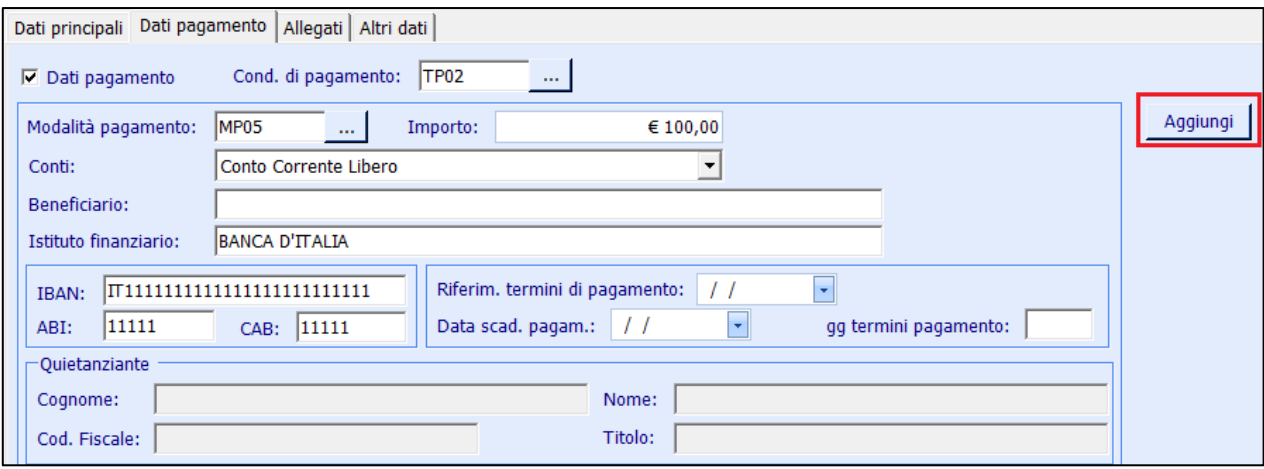

Le informazioni inserite verranno riportate nell'elenco sottostante.

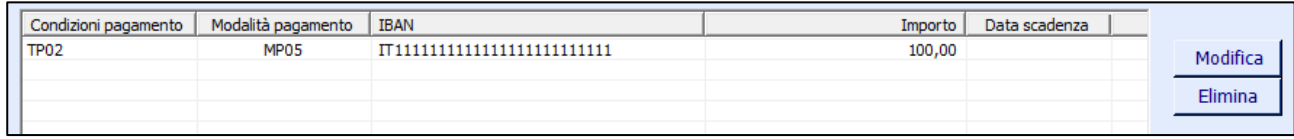

Per **modificare** una riga di pagamento, selezionarla e fare clic su **Modifica**, dunque fare clic su **Salva**.

Per **eliminare** una riga di pagamento, selezionarla e fare clic su **Elimina**.

## <span id="page-32-0"></span>5.5.2 DATI DI PAGAMENTO

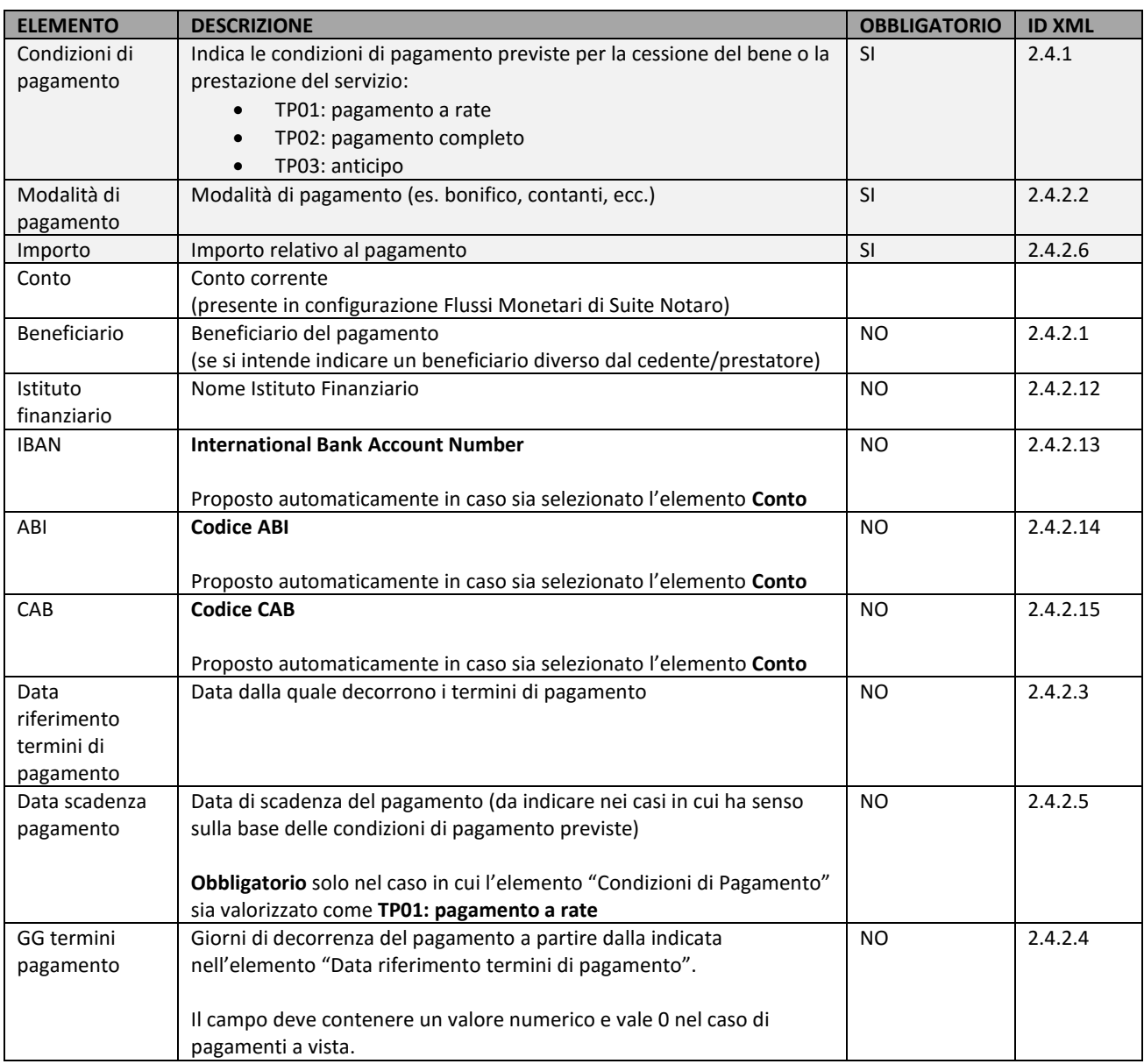

## <span id="page-33-0"></span>5.5.3 DATI QUIENTANZIANTE

Dati del quietanzante che dovrà presentarsi per il ritiro del contante.

Da valorizzare solo nel caso l'elemento "Modalità di pagamento" corrisponda a "**MP04 – Contanti presso tesoreria**"

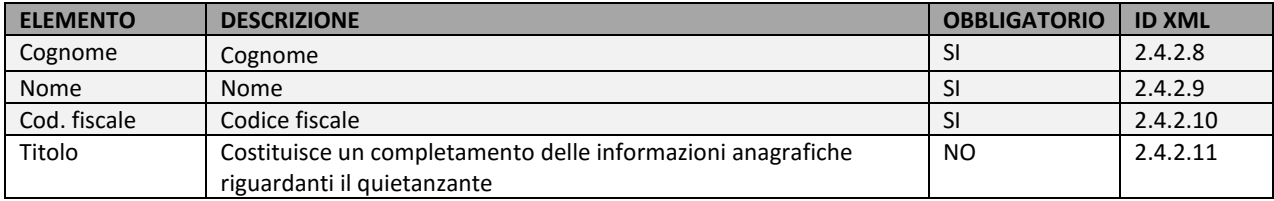

## <span id="page-34-0"></span>5.6 ALLEGATI

È possibile allegare files alla fattura elettronica.

La dimensione massima consentita del file XML con rispettivi allegati, è di 5 MB.

Per allegare un file: fare clic su **Aggiungi**, dunque selezionare il file desiderato e fare clic su **Apri**.

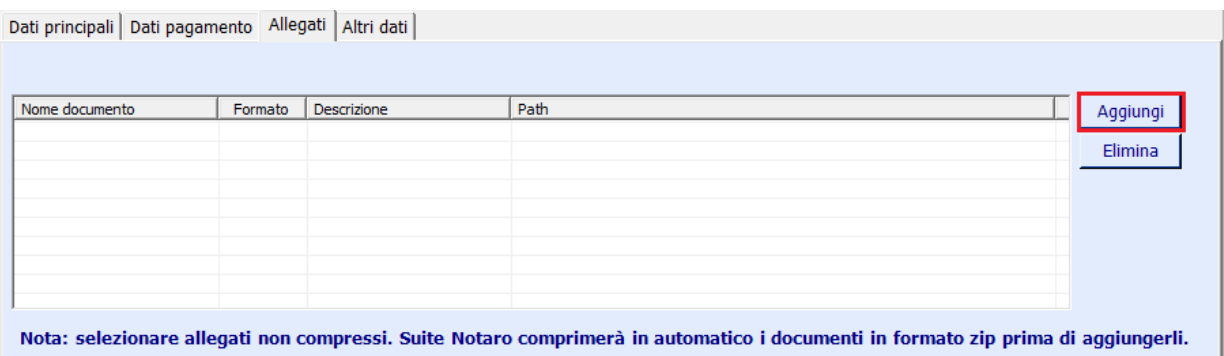

Se non si desidera allegare un file aggiunto, selezionarlo e fare clic su **Elimina**.

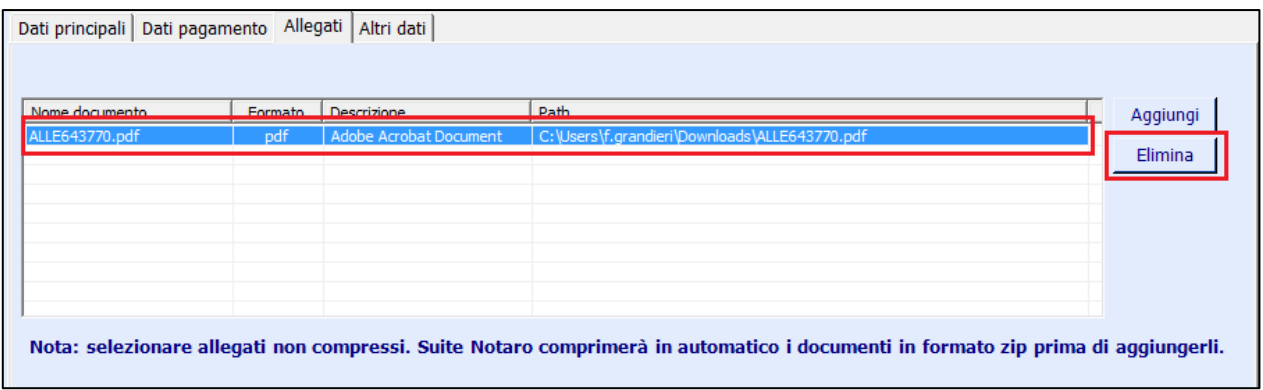

## <span id="page-35-0"></span>5.7 ALTRI DATI

#### <span id="page-35-1"></span>5.7.1 DATI: ORDINE D'ACQUISTO, RICEZIONE, CONTRATTO, CONVENZIONE, FATTURE COLLEGATE

Informazioni facoltative che pongono evidenza del fatto che la fattura è emessa a fronte di un altro documento di riferimento, che può essere:

- **Dati ordine acquisto**
- **Dati ricezione**
- **Dati contratto**
- **Dati convenzione**
- **Dati fatture collegate**

La valorizzazione avviene dietro richiesta del cessionario/committente che ha necessità di "legare" la fattura ad un documento precedentemente emesso, ovvero quando si deve dare evidenza dei codici CIG e CUP.

A tal proposito occorre considerare che l'art 25 del DL 66/2014, convertito nella Legge 23 giugno 2014 n. 89, prevede in alcuni casi l'indicazione obbligatoria di CIG e/o CUP in fattura, la cui assenza ha come conseguenza il mancato pagamento da parte della Pubblica Amministrazione.

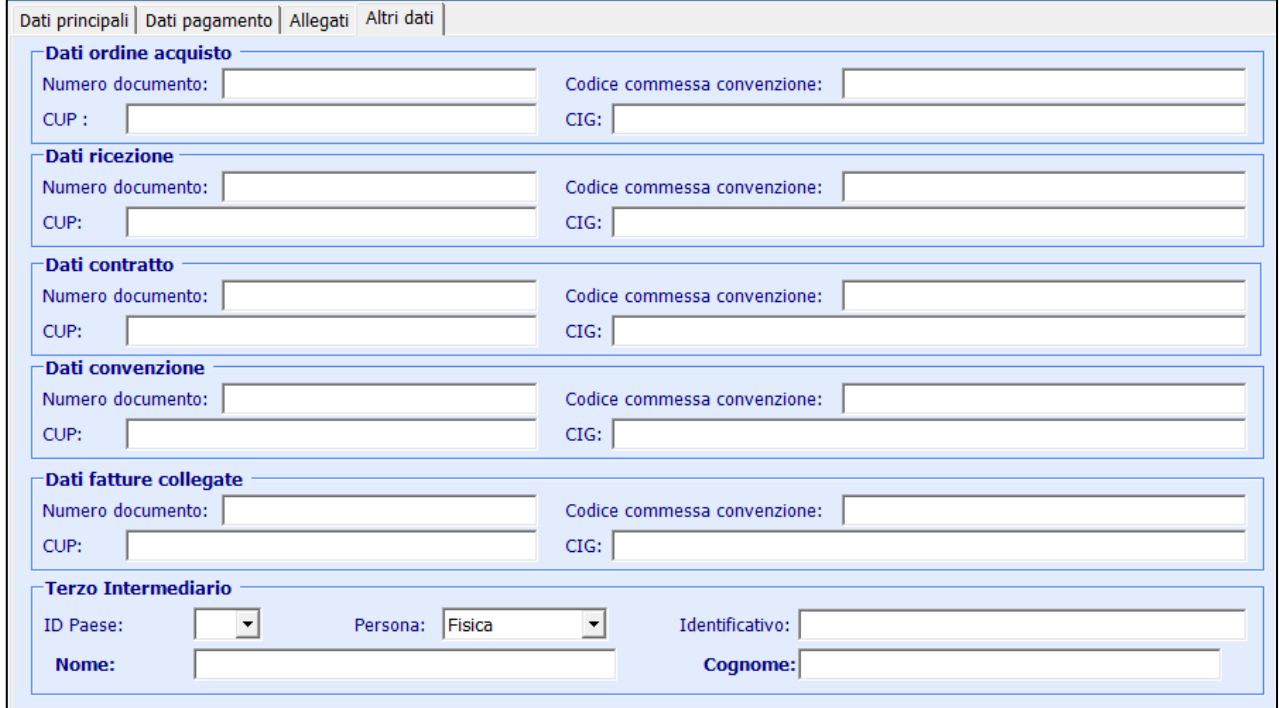

## **DATI ORDINE ACQUISTO**

## Blocco non obbligatorio

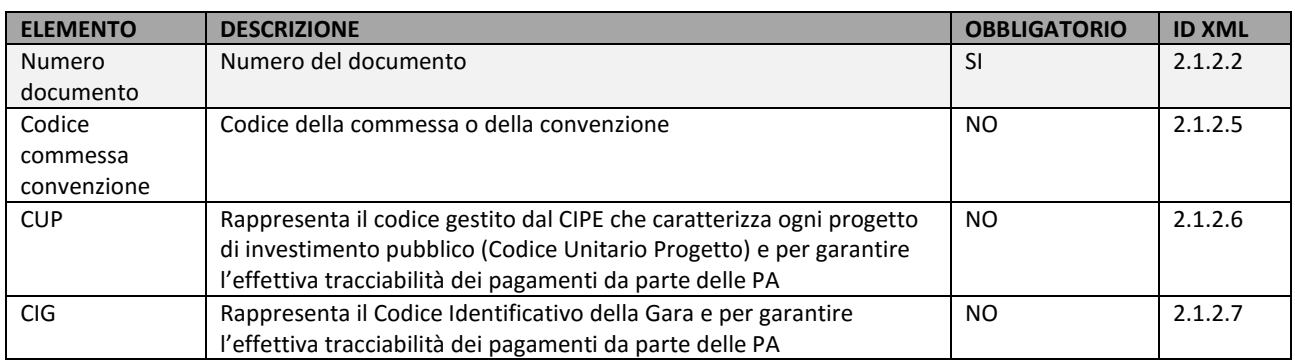

## **DATI RICEZIONE**

Blocco non obbligatorio

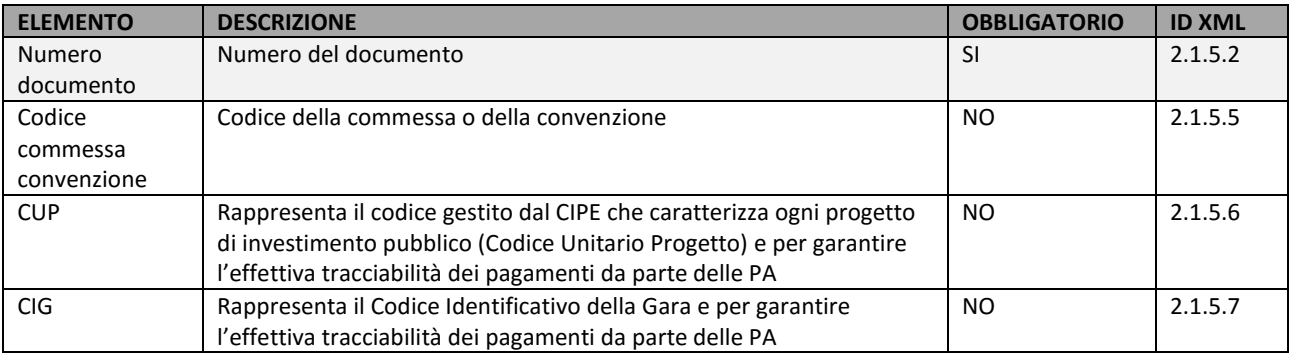

#### **DATI CONTRATTO**

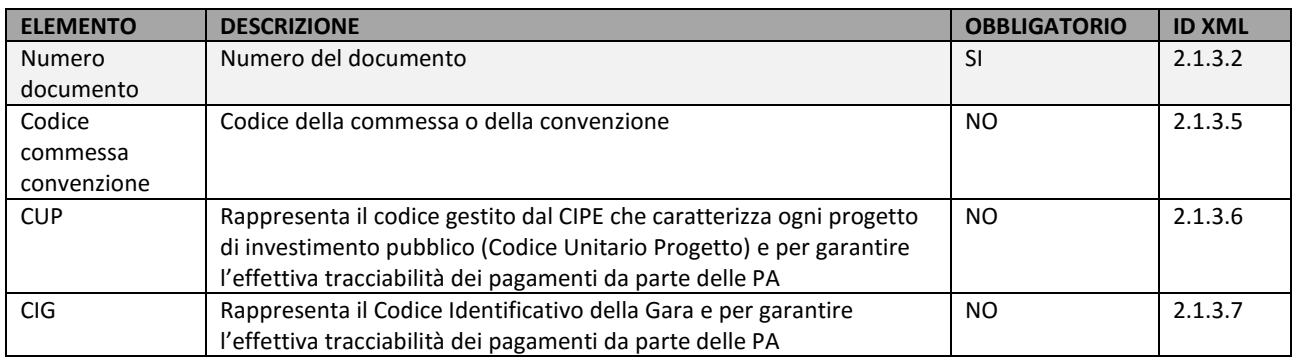

## **DATI CONVENZIONE**

Blocco non obbligatorio

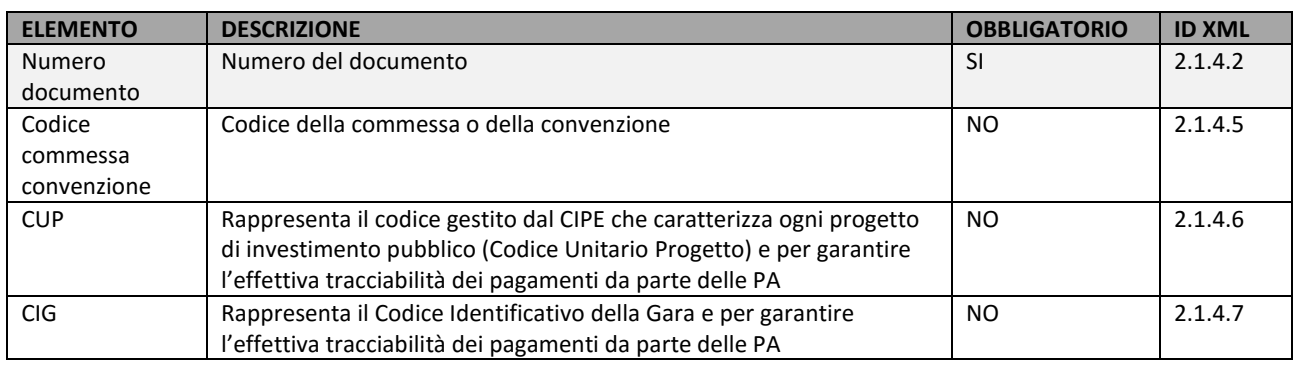

## **DATI FATTURE COLLEGATE**

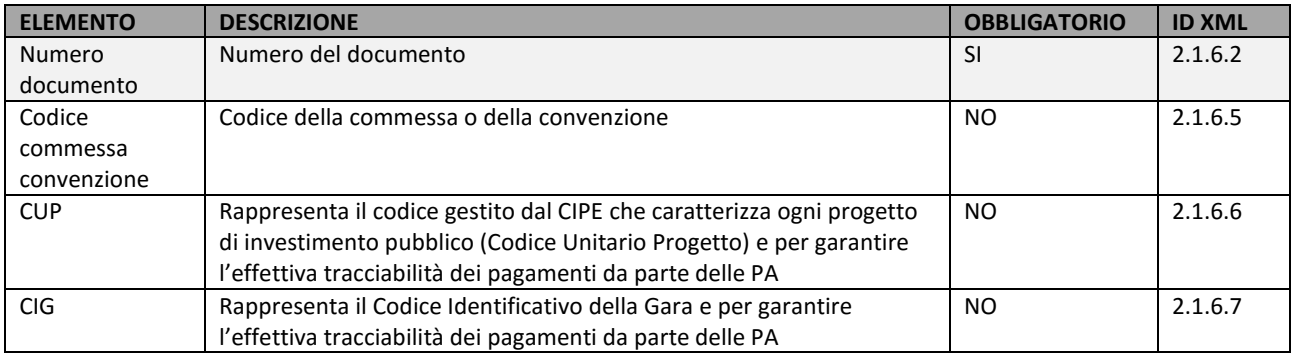

## <span id="page-38-0"></span>5.7.2 TERZO INTERMEDIARIO

Dati relativi al soggetto terzo che emette fattura per conto del cedente/prestatore.

Da valorizzare nel caso in cui l'impegno di emettere fattura elettronica per conto del cedente/prestatore è assunto da un terzo sulla base di un accordo preventivo; il cedente/prestatore rimane responsabile dell'adempimento fiscale.

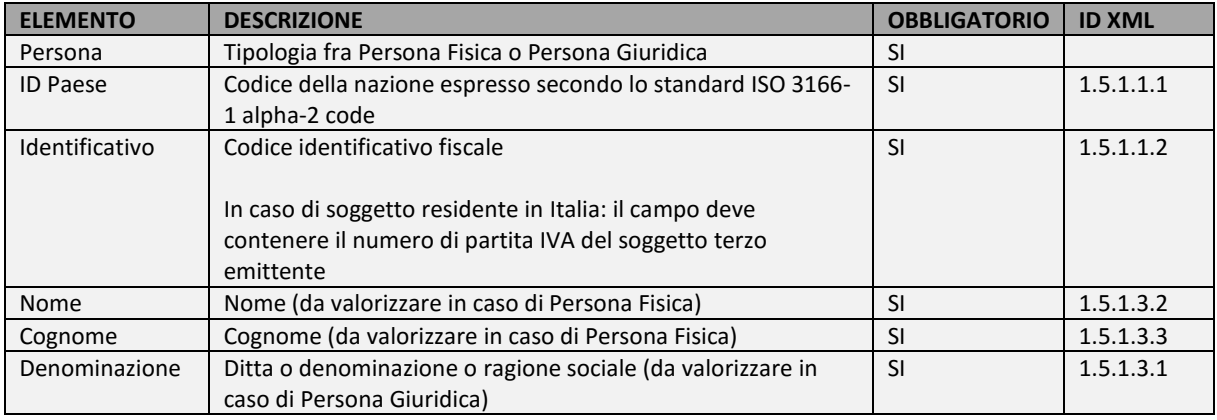

## <span id="page-39-0"></span>5.8 VOCI

Blocco non obbligatorio.

È possibile specificare informazioni supplementari relative alle Voci.

Queste informazioni vengono richieste da parte del cessionario/committente, nella maggior parte delle situazioni per operazioni verso Banche e Pubbliche Amministrazioni.

Per procedere fare clic nel riquadro in corrispondenza di **Gestione informazioni supplementari relative alle Voci**.

#### <span id="page-39-1"></span>5.8.1 INFORMAZIONI SUPPLEMENTARI RELATIVE ALLE VOCI: AGGIORNAMENTO MASSIVO

Per assegnare gli stessi valori a tutte le voci presenti, compilare i dati di interesse (**Data inizio periodo** e/o **Data fine periodo** e/o **Riferimento amministrazione**) e fare clic su **Aggiorna tutto**.

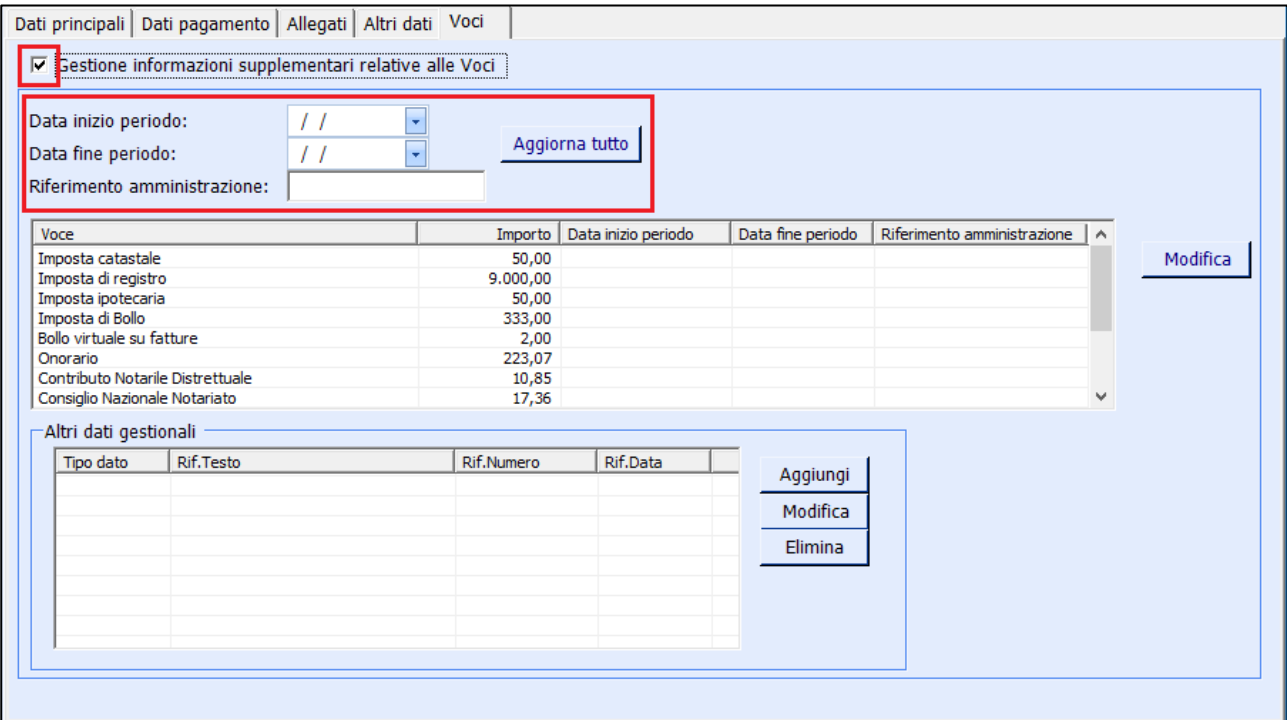

#### <span id="page-40-0"></span>5.8.2 INFORMAZIONI SUPPLEMENTARI RELATIVE ALLE VOCI: AGGIORNAMENTO PER SINGOLA VOCE

Per valorizzare i campi per una singola voce, selezionare la voce di interesse presente nell'elenco e fare clic su **Modifica**.

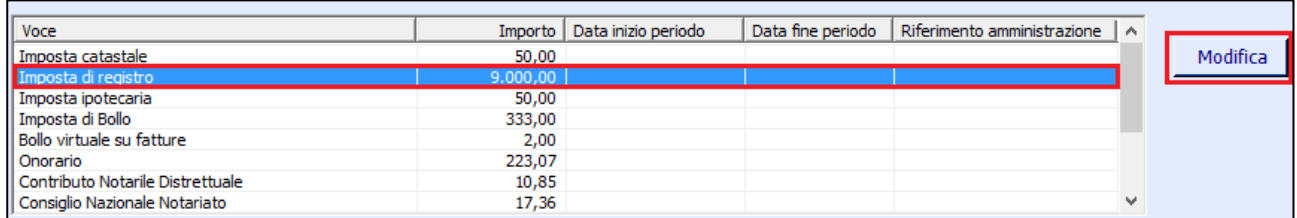

Procedere compilando i campi desiderati e fare clic su **ok**.

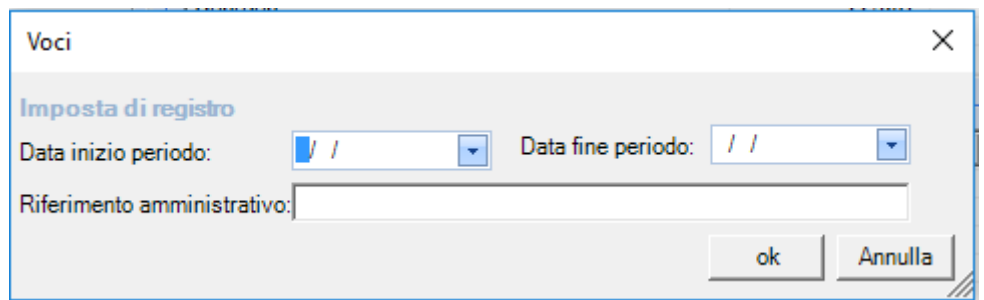

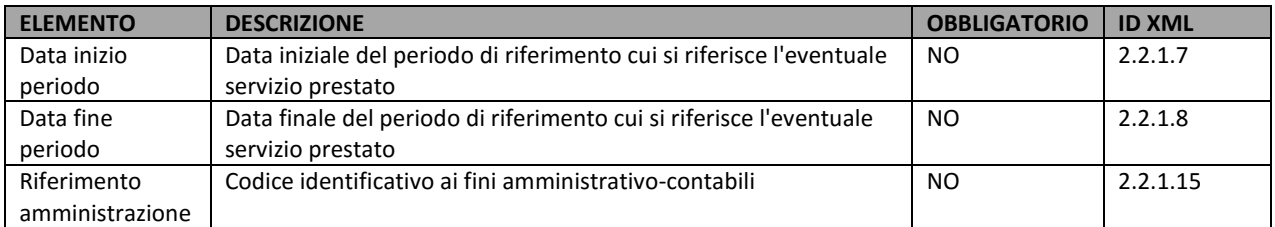

### <span id="page-41-0"></span>5.8.3 INFORMAZIONI SUPPLEMENTARI RELATIVE ALLE VOCI: ALTRI DATI GESTIONALI

Blocco non obbligatorio.

È possibile specificare molteplici informazioni supplementari relative alle singole Voci, riferiti ad **altri dati gestionali**.

Queste informazioni vengono richieste da parte del cessionario/committente, nella maggior parte delle situazioni per operazioni verso Banche e Pubbliche Amministrazioni.

Per procedere:

- 1. Fare clic nel riquadro in corrispondenza di **Gestione informazioni supplementari relative alle Voci**
- 2. Selezionare la voce per la quale si vogliono specificare le informazioni e fare clic su **Aggiungi**

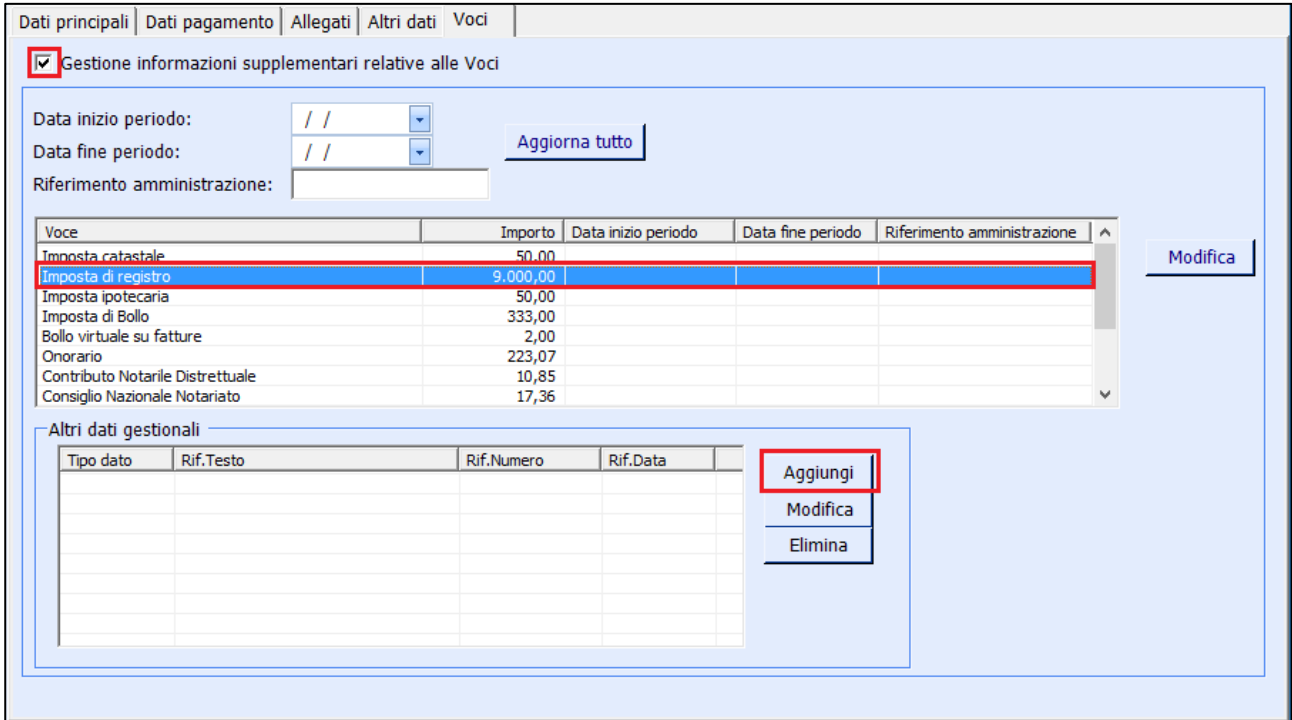

3. Immettere i dati e fare clic su **Ok**

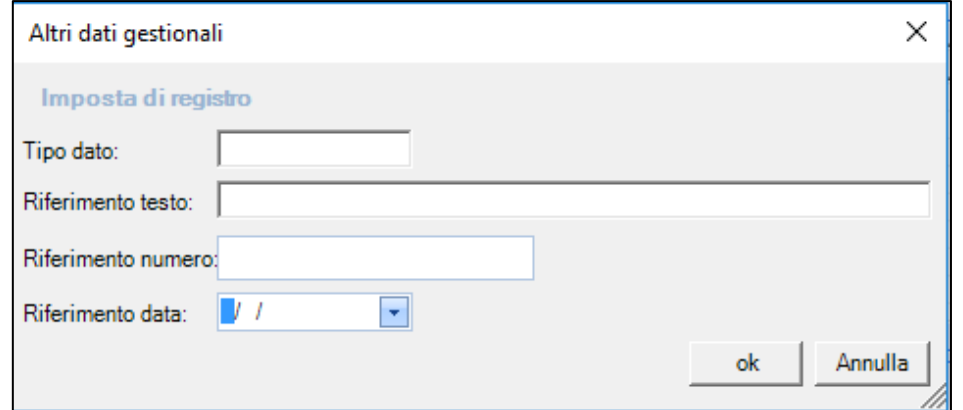

4. Se si desidera immettere informazioni per altre voci, ripetere le operazioni dal **punto 2**.

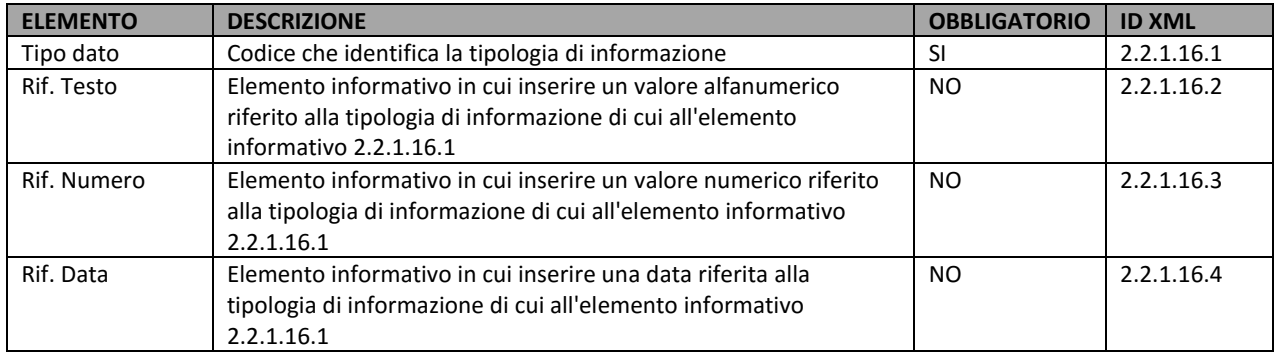

## <span id="page-43-0"></span>**6 GESTIONE XML**

## <span id="page-43-1"></span>6.1 VISUALIZZAZIONE

Per visualizzare la fattura elettronica con l'utilizzo del foglio di stile fare clic destro sulla fattura, selezionare **Fattura Elettronica** > **Vedi XML**

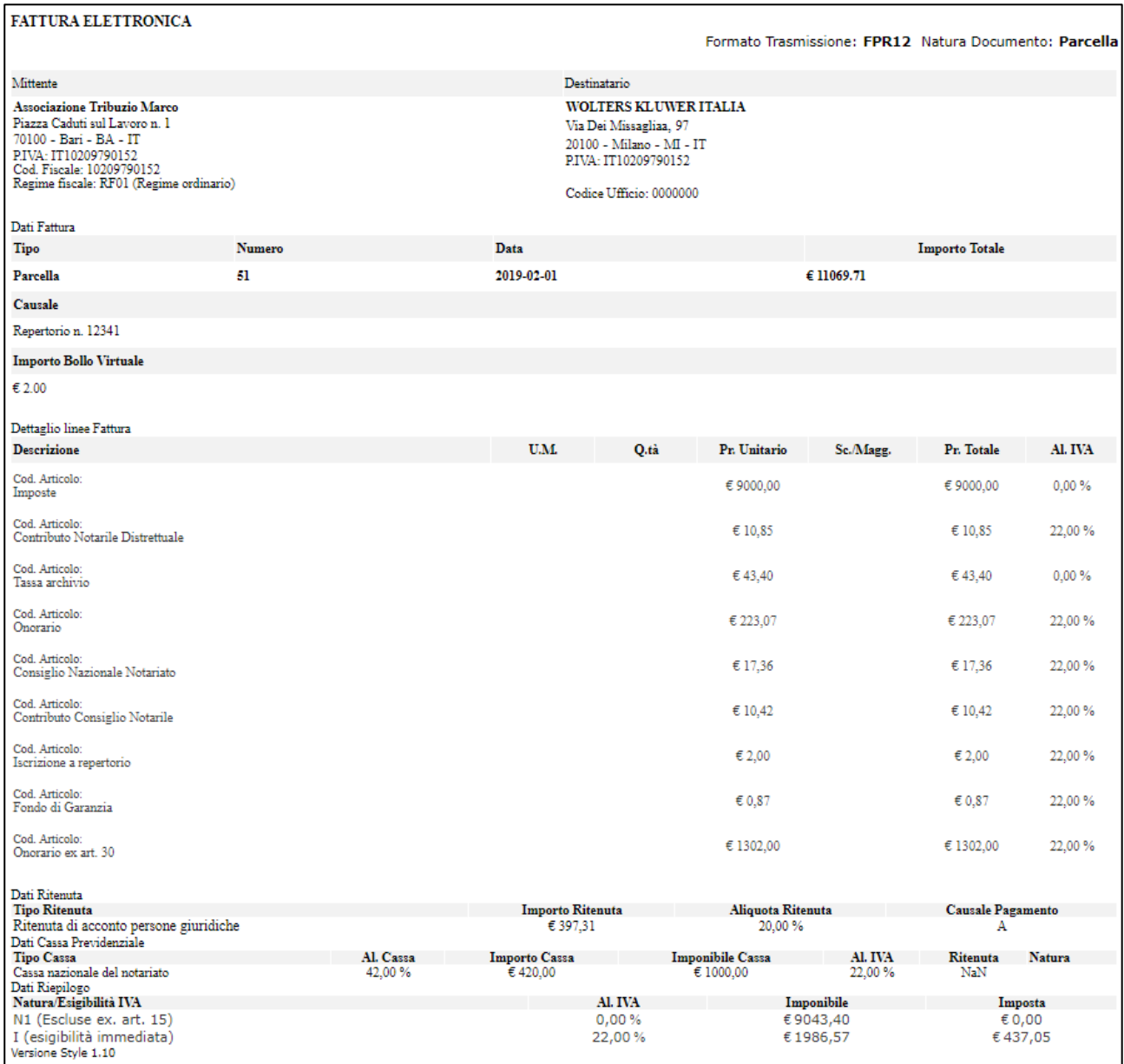

## <span id="page-44-0"></span>**6.2 INVIO E-FATTURA**

Dal modulo Parcelle è possibile trasmettere una fattura (o nota credito) scegliendo fra le seguenti modalità:

1. Invio contestuale alla funzione "Crea XML", cliccando sul tasto **Salva e Invia** (far riferimento al capitolo [CREAZIONE XML](#page-21-0) per le istruzioni sulla compilazione)

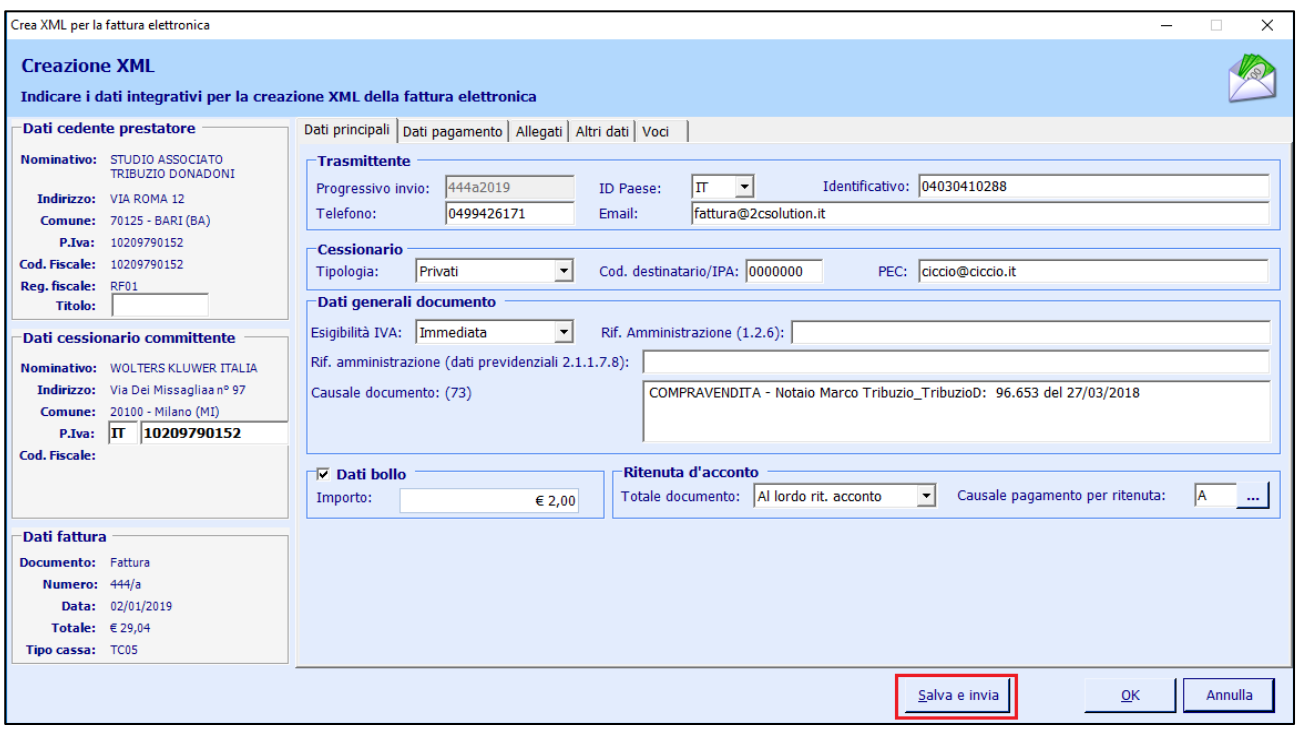

2. Invio selezionando uno o più documenti dall'elenco, aventi i seguenti stati: da inviare, firmata, scartata. Per procedere all'invio, selezionare la fattura con clic destro, dunque fare clic su **Fattura Elettronica** > **Invia**.

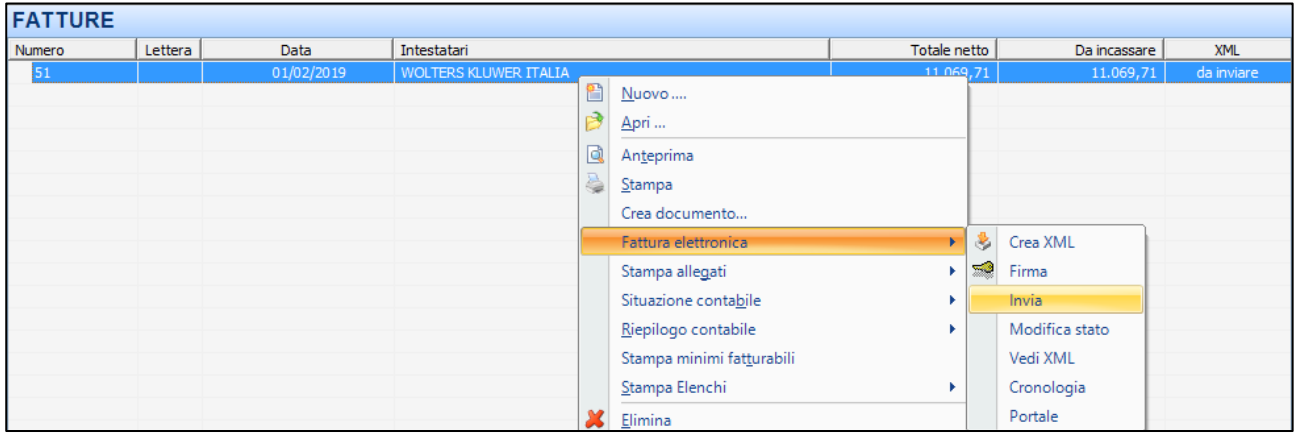

In caso di avvenuta trasmissione, lo stato del documento cambierà in **Inviato**.

## <span id="page-45-0"></span>**6.3 CRONOLOGIA E-FATTURA**

La funzione "Cronologia" permette di visualizzare l'elenco di tutti gli stati intercorsi in una fattura elettronica selezionata.

## Le informazioni riportate sono:

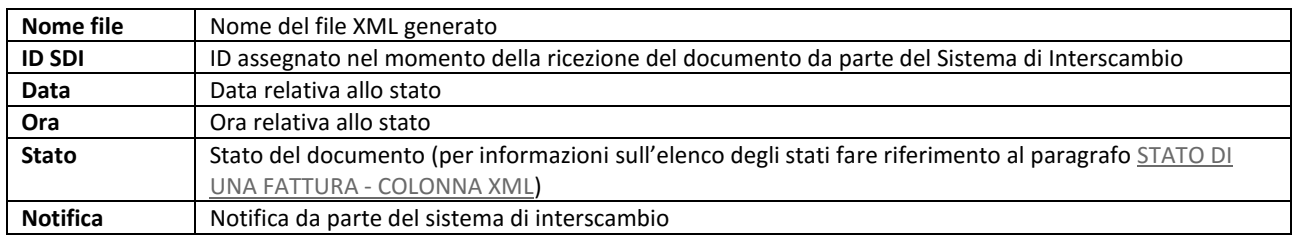

Esempio:

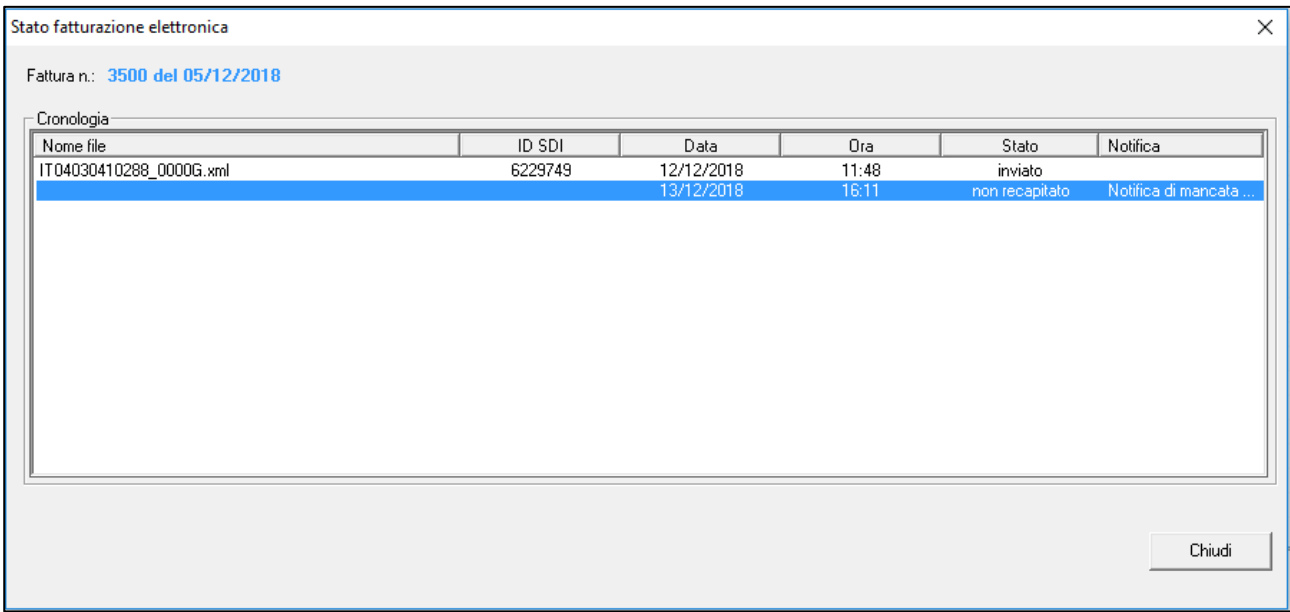

## <span id="page-46-0"></span>**6.4 MODIFICA DELLO STATO E-FATTURA**

È possibile modificare lo stato di una fattura elettronica e specificando i tipi di stato riportati di seguito:

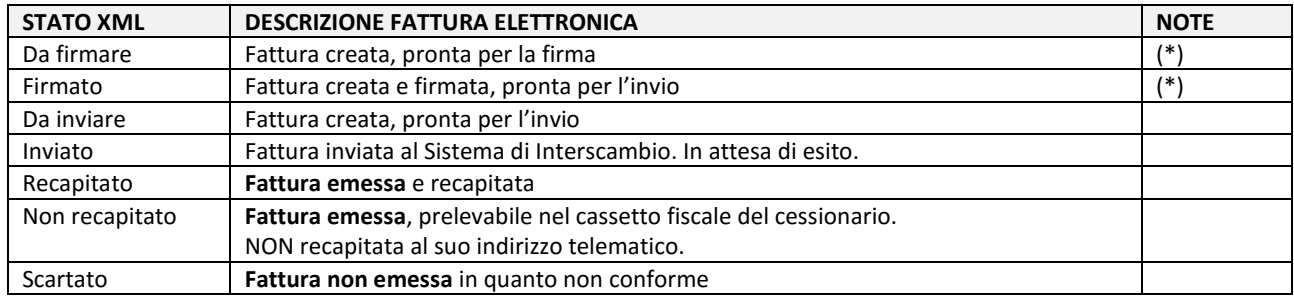

(\*) stato presente solo in caso di configurazione "firma esterna" non selezionata.

## <span id="page-47-0"></span>**7 PORTALE 2C SOLUTION EFATTURE**

Il portale **Fatturazione Elettronica Wolters Kluwer** offre una serie di funzionalità per l'utilizzo di fatturazione elettronica, fra le quali:

- monitoraggio della Fattura Elettronica Attiva e Passiva
- creazione fattura attiva: sia manualmente che importando un file XML
- conservazione digitale per 10 anni, anche di fatture attive e passive pregresse
- download e stampa delle fatture
- invio mail al destinatario per il download della fattura

Il portale è accessibile dal modulo **Parcelle**, facendo clic destro su una qualsiasi fattura, dunque selezionando **Fattura Elettronica** > **Portale**.

In alternativa, è possibile aprire il browser (es. Google Chrome, Internet Explorer), digitare l'indirizzo [http://fatturaelettronica.wolterskluwer.it](http://fatturaelettronica.wolterskluwer.it/) ed immettere le credenziali di accesso.

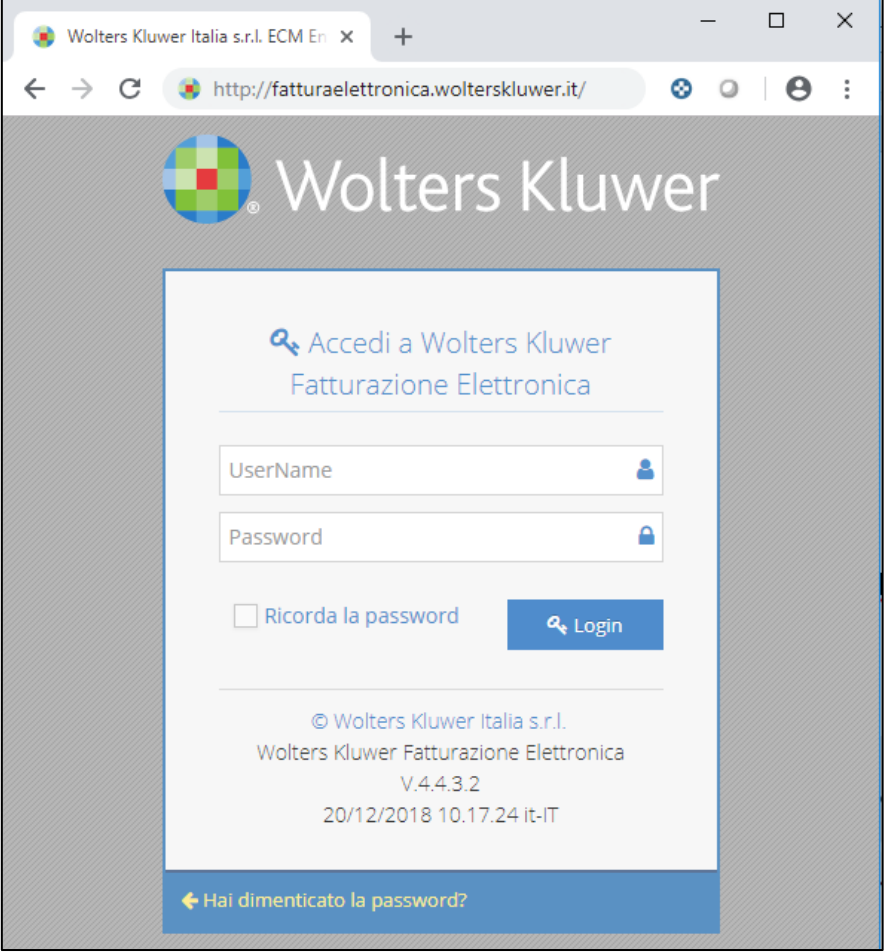

## <span id="page-48-0"></span>7.1 DOWNLOAD FATTURE ATTIVE E-FATTURA

La funzionalità di download fatture è indispensabile gli studi che si avvalgono di un consulente fiscale delegato alla tenuta della contabilità.

Per procedere, accedere con le proprie credenziali al Portale **Fatturazione Elettronica Wolters Kluwer** ed effettuare il **download delle fatture emesse**, seguendo le istruzioni riportate.

Il portale è accessibile dal modulo **Parcelle**, facendo clic destro su una qualsiasi fattura, dunque selezionando **Fattura Elettronica** > **Portale**.

In alternativa, è possibile aprire il browser (es. Google Chrome, Internet Explorer), digitare l'indirizzo [http://fatturaelettronica.wolterskluwer.it](http://fatturaelettronica.wolterskluwer.it/) ed immettere le credenziali di accesso.

#### 1. Fare clic su **Fattura Attiva**

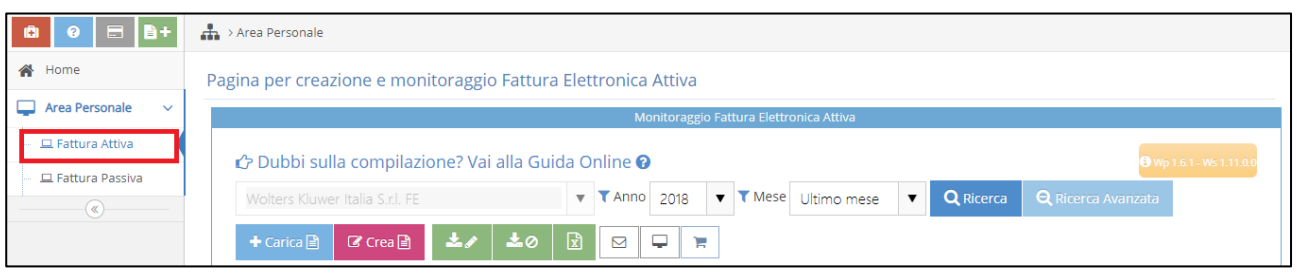

2. Fare clic su **Ricerca Avanzata**, dunque selezionare il periodo della **data fattura** da filtrare e fare clic su **Cerca**.

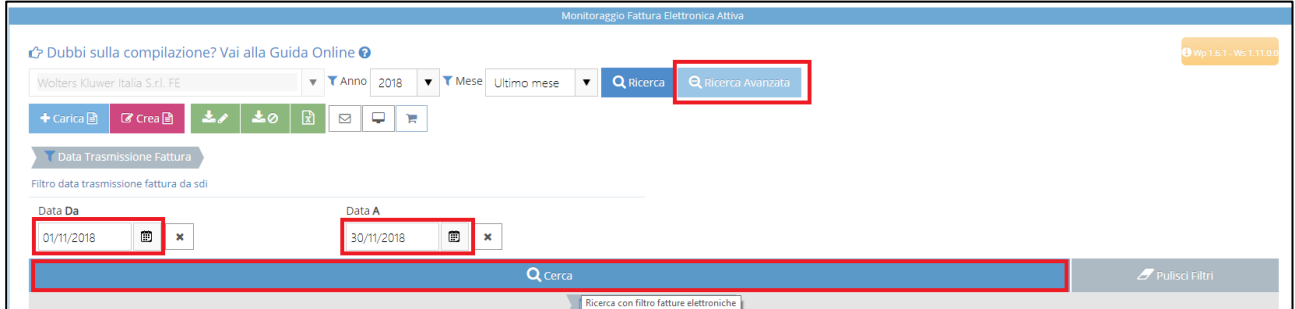

3. Dai filtri della colonna Trasmissione, selezionare **Imposs. Recapito (MC/AT).**

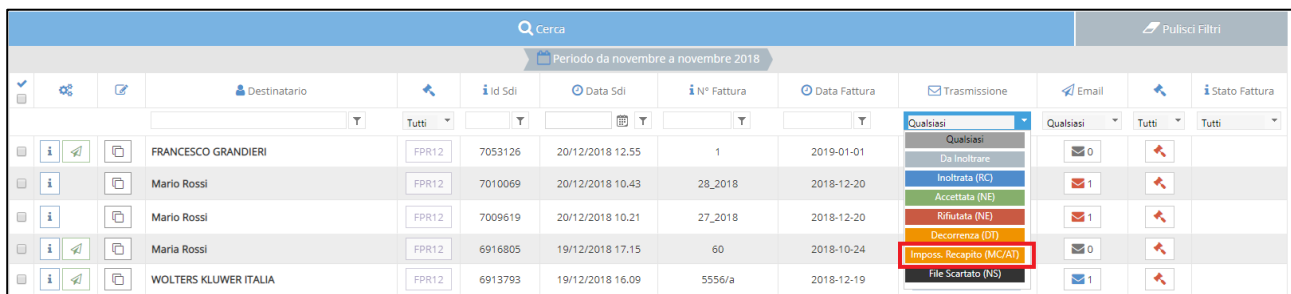

4. Nella parte inferiore della pagina, selezionare Dimensione della pagina **50** per visualizzare 50 fatture in una singola pagina.

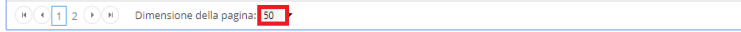

5. Selezionare tutte le fatture facendo clic sul riquadro in alto a sinistra rispetto all'elenco.

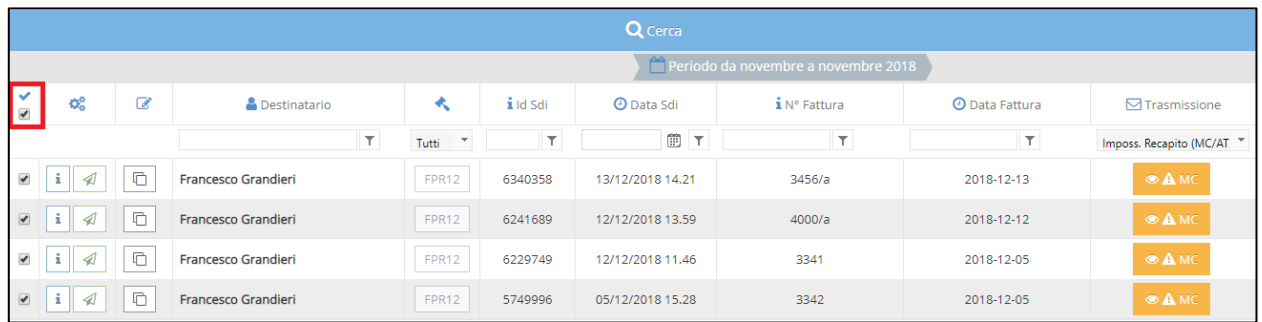

6. Fare clic sull'icona **Seleziona in griglia le fatture da scaricare non firmate**

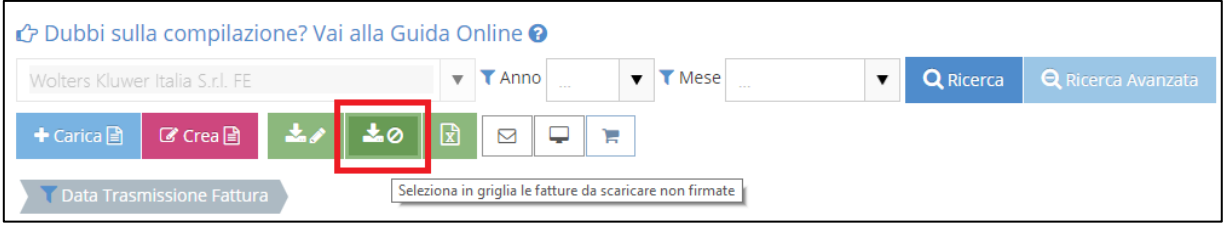

- 7. Verrà effettuato il download di un file ZIP contente tutte le fatture selezionate.
- 8. Fare clic su **Scarica Excel dati griglia di riepilogo** per effettuare il download dell'elenco visualizzato.

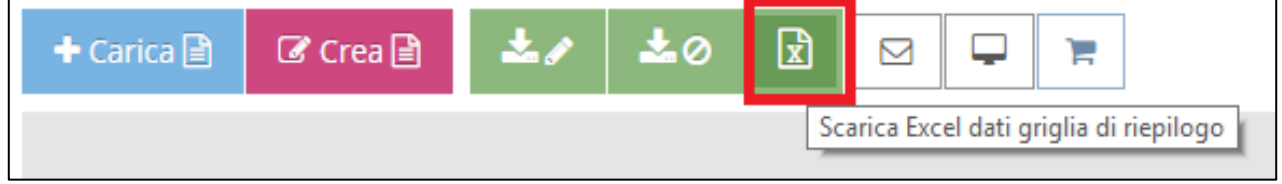

#### **RIPETERE I PUNTI 5-6-7-8 PER TUTTE LE PAGINE**

Se nell'elenco non vengono visualizzate tutte le fatture (ad esempio, nel caso in cui tutte le fatture attive con i filtri impostati siano superiori a 50) occorrerà posizionarsi sulla pagina successiva e ripetere le operazioni dal punto 5, affinché venga eseguito il download delle fatture di tutte le pagine.

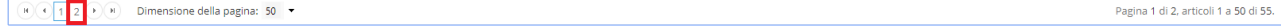

## **RIPETERE I PUNTI 4-5-6-7-8 PER TUTTE LE FATTURE DI TIPO INOLTRATA (RC)**

Dai filtri della colonna Trasmissione, selezionare **Inoltrata (RC)** e ripetere tutte le operazioni dal punto 4.

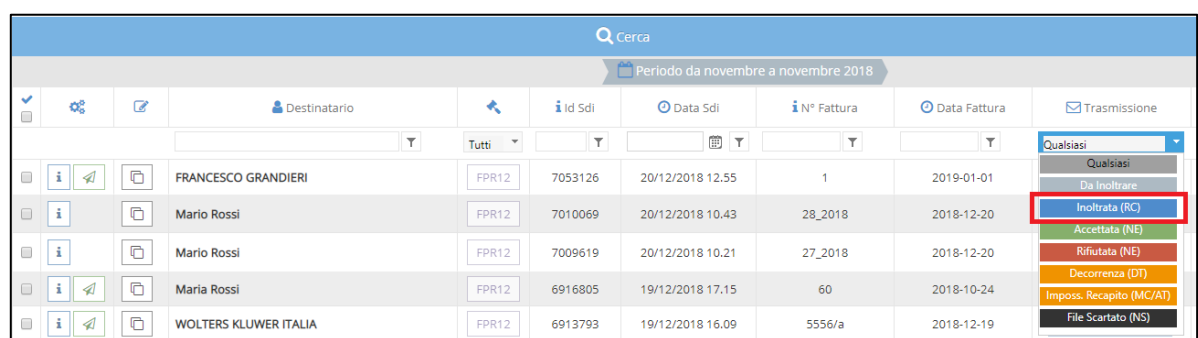

## **RIPETERE I PUNTI 4-5-6-7-8 PER TUTTE LE FATTURE DI TIPO ACCETTATA (NE)**

Dai filtri della colonna Trasmissione, selezionare **Accettata (NE)** e ripetere tutte le operazioni dal punto 4.

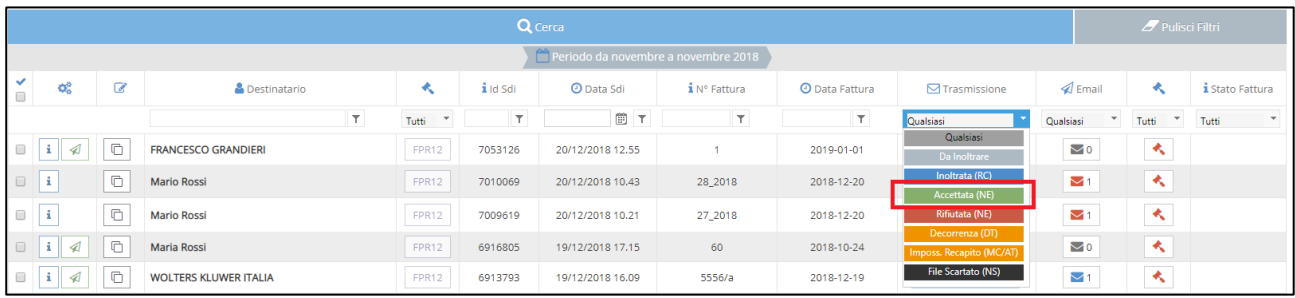

## <span id="page-51-0"></span>7.2 DOWNLOAD FATTURE PASSIVE E-FATTURA

La funzionalità di download fatture è indispensabile per gli studi che si avvalgono di un consulente fiscale delegato alla tenuta della contabilità.

Inoltre, per gli studi che utilizzano il modulo contabilità è in arrivo, con i prossimi aggiornamenti, una funzionalità di download automatico delle fatture.

Per procedere, accedere con le proprie credenziali al Portale **Fatturazione Elettronica Wolters Kluwer** e seguire le istruzioni riportate.

Il portale è accessibile dal modulo **Parcelle**, facendo clic destro su una qualsiasi fattura, dunque selezionando **Fattura Elettronica** > **Portale**.

In alternativa, è possibile aprire il browser (es. Google Chrome, Internet Explorer), digitare l'indirizzo [http://fatturaelettronica.wolterskluwer.it](http://fatturaelettronica.wolterskluwer.it/) ed immettere le credenziali di accesso.

#### 1. Fare clic su **Fattura Passiva**

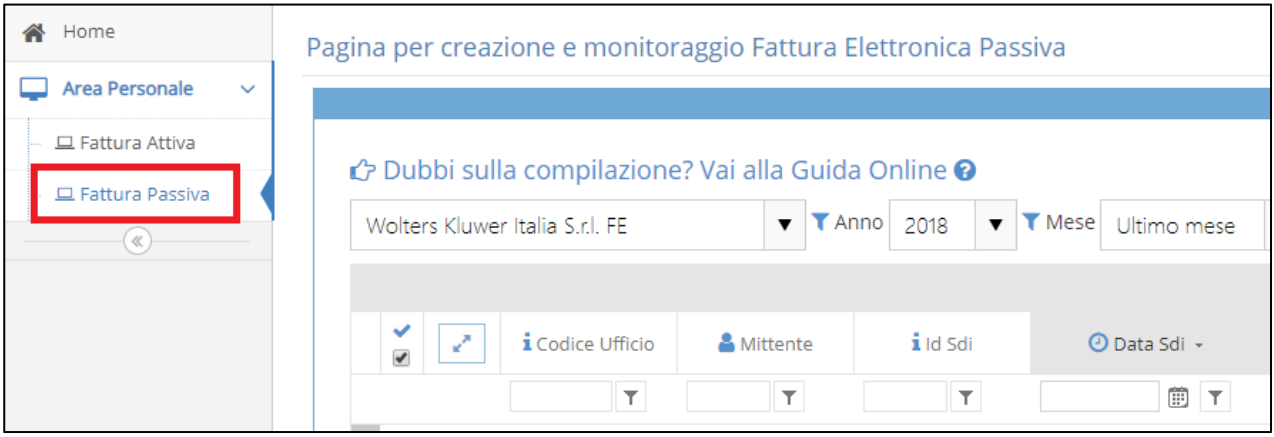

2. Fare clic su **Ricerca Avanzata**, dunque immettere i filtri per le fatture elettroniche che si vogliono selezionare e fare clic su **Cerca**.

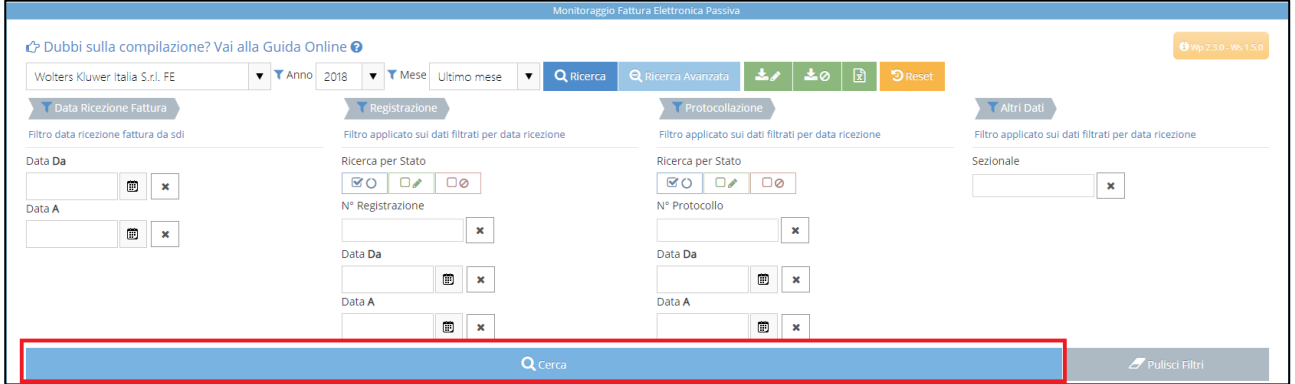

3. Nella parte inferiore della pagina, selezionare Dimensione della pagina **50** per visualizzare 50 fatture in una singola pagina.

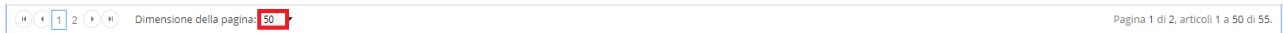

4. Selezionare tutte le fatture facendo clic sul riquadro in alto a sinistra rispetto all'elenco.

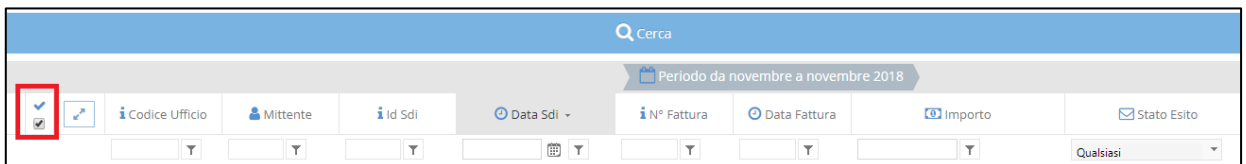

5. Fare clic sull'icona **Seleziona in griglia le fatture da scaricare non firmate**

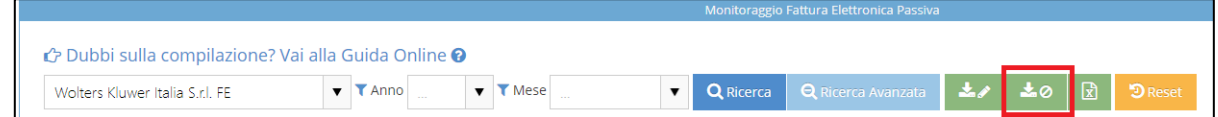

- 6. Verrà effettuato il download di un **file ZIP** comprendente tutte le fatture selezionate.
- 7. Fare clic su **Scarica Excel dati griglia di riepilogo** per effettuare il download dell'elenco visualizzato.

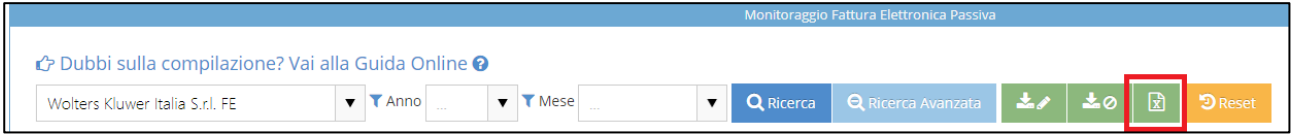

#### **RIPETERE I PUNTI 4-6-7 PER TUTTE LE PAGINE**

Se nell'elenco non vengono visualizzate tutte le fatture (ad esempio, nel caso in cui tutte le fatture attive con i filtri impostati siano superiori a 50) occorrerà posizionarsi sulla pagina successiva e ripetere le operazioni dal punto 4, affinché venga eseguito il download delle fatture di tutte le pagine.

$$
\bullet \bullet \bullet \bullet \bullet \bullet
$$
\nDimensione della paglnai: 50  $\bullet$ 

\nPrigina 1 d12, articoll 1 a 50 d155.

**Per gli studi che utilizzano il modulo contabilità e desiderano registrare le fatture scaricate con l'ausilio dello strumento di PROCEDURA GUIDATA DI IMPORT FATTURA PASSIVA XML, è necessario:**

- 8. Aprire il file (o i files) ZIP per i quali si è effettuato il download (vedi punto 6)
- 9. Estrarre il contenuto nella cartella ..\Contab98\Fatture elettroniche\[DBAreaContabile]\Da importare

ESEMPIO:

- *Studio SAAS con sigla XXX*: **H:\Contab98\Fatture elettroniche\XXX\_DCAreaContabile\Da importare**
- *Studio Client/Server con unità server mappata in H*: **H:\Contab98\Fatture elettroniche\DCAreaContabile\Da importare**

## <span id="page-53-0"></span>7.3 VISUALIZZAZIONE STANDARD DI UNA FATTURA

1. Per visualizzare una fattura elettronica, selezionarla dall'elenco facendo clic sul pulsante  $\frac{1}{2}$ 

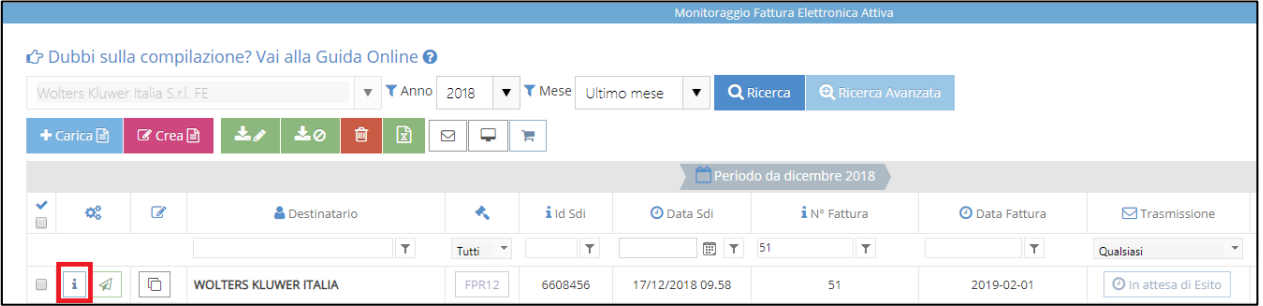

2. Fare clic sul pulsante per aprire l'anteprima di stampa della fattura in modalità **Visualizzazione Standard**

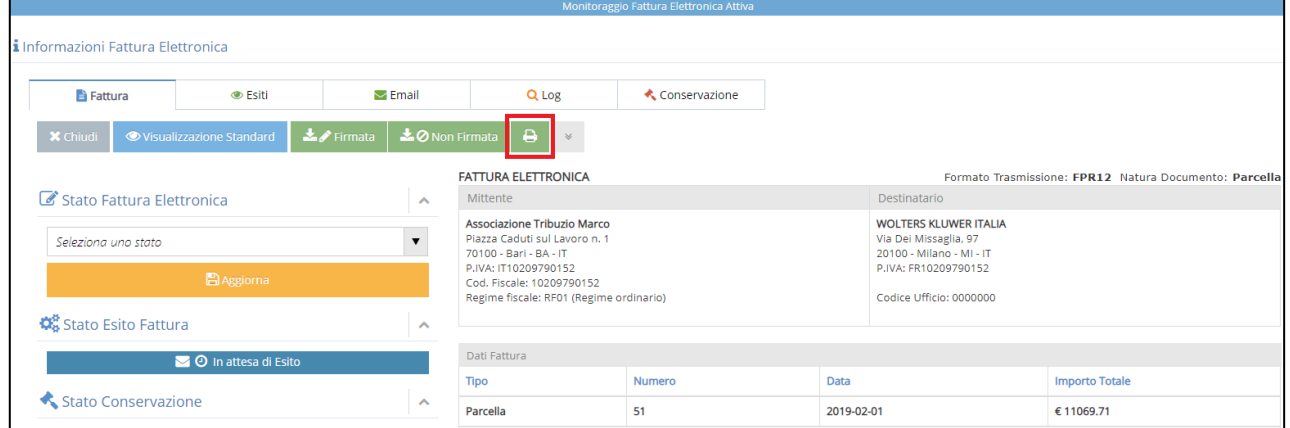

3. Procedere con la selezione della stampante e fare clic su **Stampa**

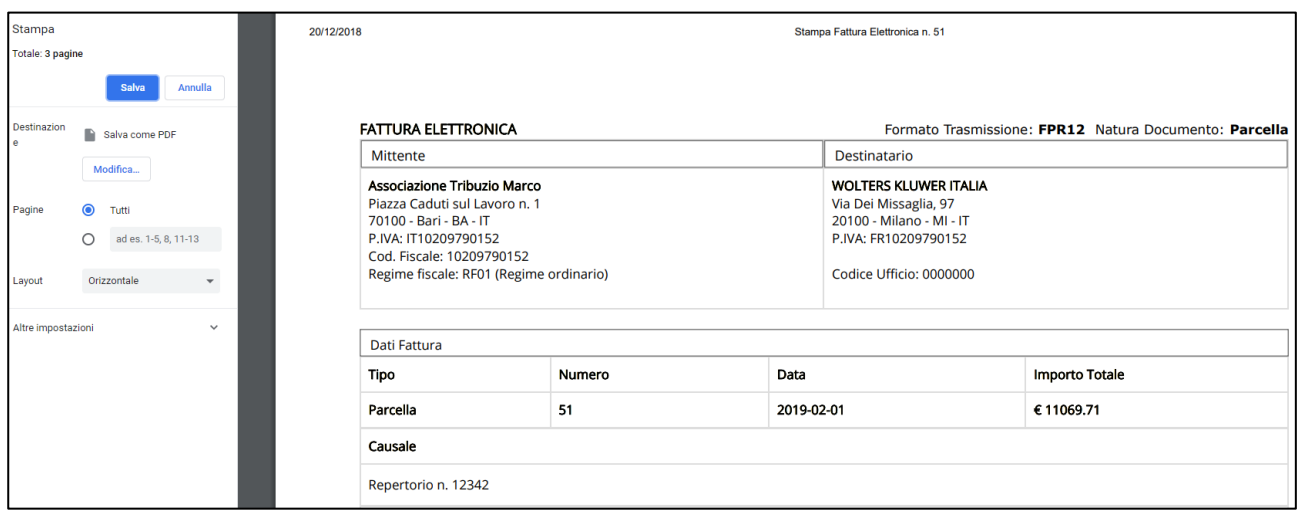

## <span id="page-54-0"></span>7.4 INVIO EMAIL FATTURA A DESTINATARIO

Per le fatture inviate che non abbiano siano state scartate dal Sistema di Interscambio, è possibile inviare una mail al destinatario della fattura, con la quale consentirne il download in formato XML o PDF.

Si pensi ai casi in cui le fatture siano state emesse ma non recapitate al rispettivo cessionario.

Per procedere:

1. Selezionare la fattura e fare clic sull'icona  $\boxed{\mathcal{A}}$ 

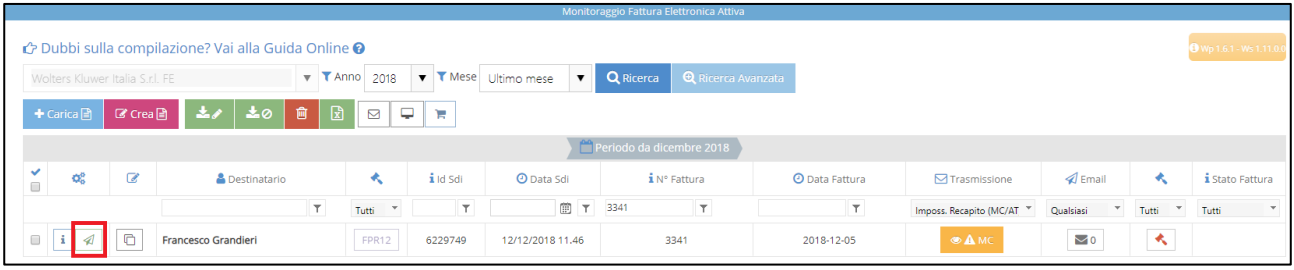

**2.** Immettere l'indirizzo email del destinatario e fare clic su **Aggiungi in Lista**. È possibile ripetere la stessa operazione per più indirizzi email.

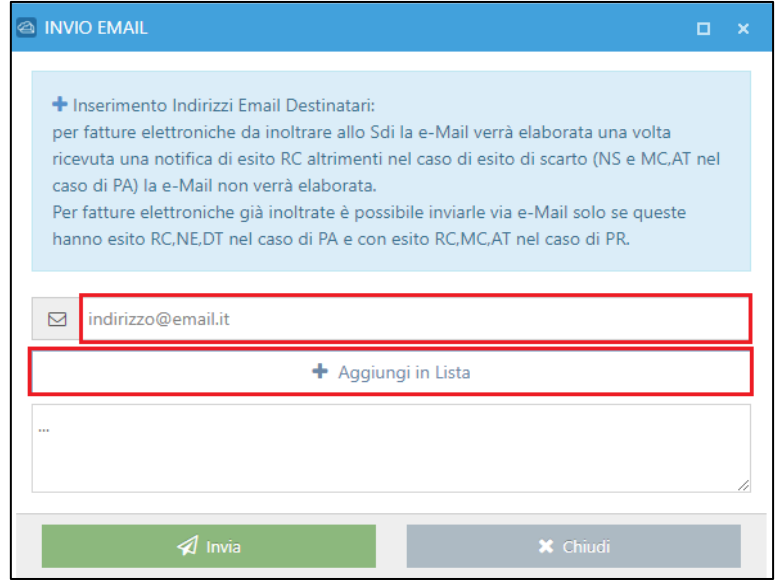

#### 3. Fare clic su **Invia**

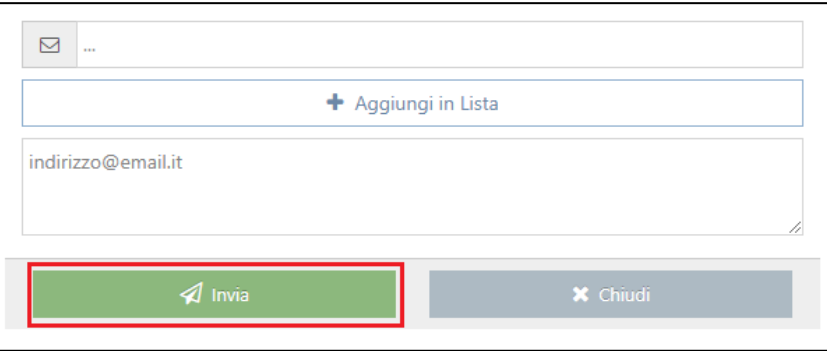

## <span id="page-55-0"></span>8 FATTURE RICEVUTE

## <span id="page-55-1"></span>8.1 MODULO CONTABILITÀ: REGISTRAZIONE FATTURA ELETTRONICA RICEVUTA

1. Per registrare una fattura elettronica effettuando un import di un file XML, dal modulo contabilità fare clic su **Prima nota** > **Acquisti e spese**, dunque fare clic sull'icona **Aggiungi nuova riga**

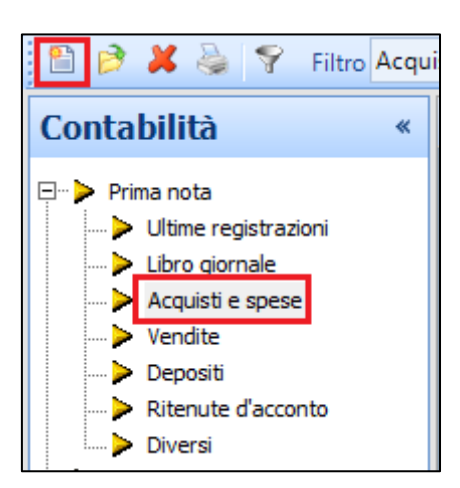

2. Selezionare una causale di tipo **Fattura** con registro **IVA acquisti** (es. FAT, TER), dunque fare clic su XML.

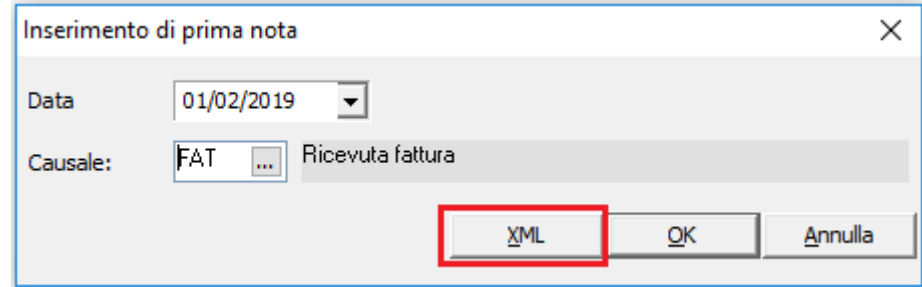

3. Selezionare il file XML (o XML.p7m) e fare clic su **Apri**.

La schermata di prima nota verrà automaticamente compilata. Ogni campo sarà valorizzato con la rispettiva origine dati, come da tabella riportata.

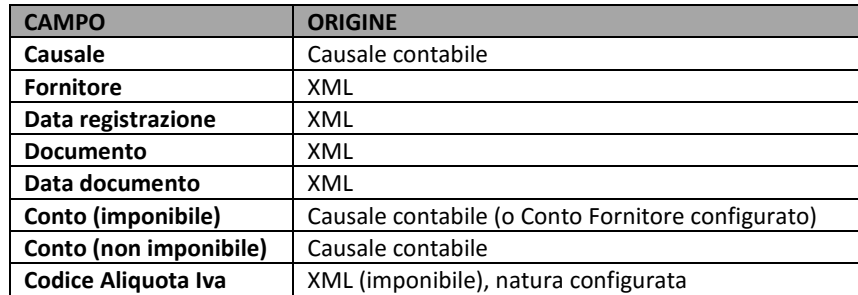

Sarà necessario verificare la correttezza dei dati inseriti, con particolare attenzione per: **Data competenza IVA**, **Aliquota IVA**, **Conto di Contabilità**.

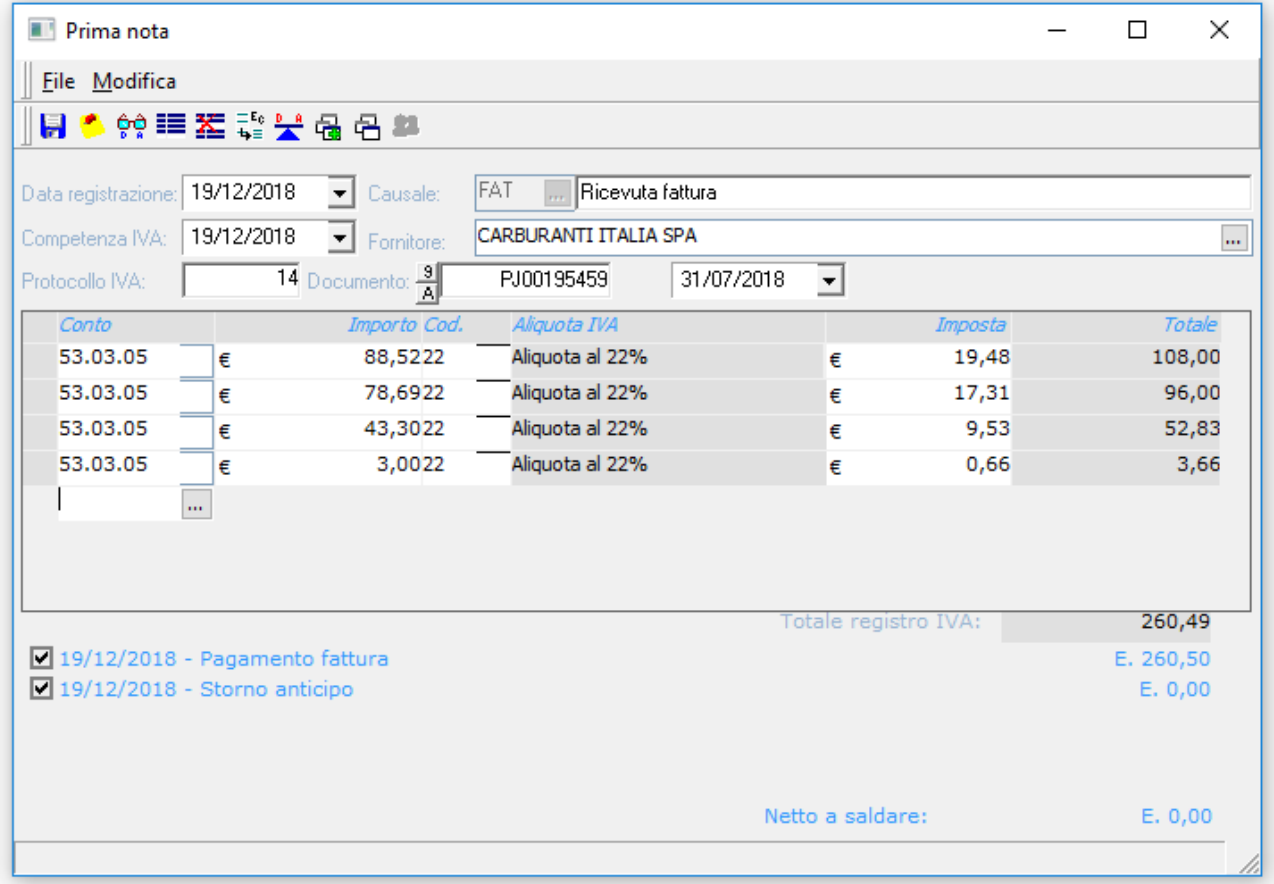

## <span id="page-57-0"></span>9 PROCEDURA GUIDATA DI IMPORT FATTURA PASSIVA XML

La procedura guidata di import fattura passiva XML consente di registrare fatture passive ricevute nel portale E-FATTURA. Lo strumento offre:

- Il download automatico delle fatture dal portale E-FATTURA (disponibile con i prossimi aggiornamenti)
- L'elenco delle fatture passive non registrate
- L'anteprima e la visualizzazione delle fatture passive
- La possibilità di importare per Contesti (vedi manuale tecnico)
- La precompilazione automatica del movimento di prima nota, utilizzando i dati specificati nella tabella riportata. IMPORTANTE: Per valorizzare correttamente alcuni campi è necessario procedere con le configurazioni descritte in tabella, le istruzioni sono disponibili nella guida **E-FATTURA Manuale Tecnico**.

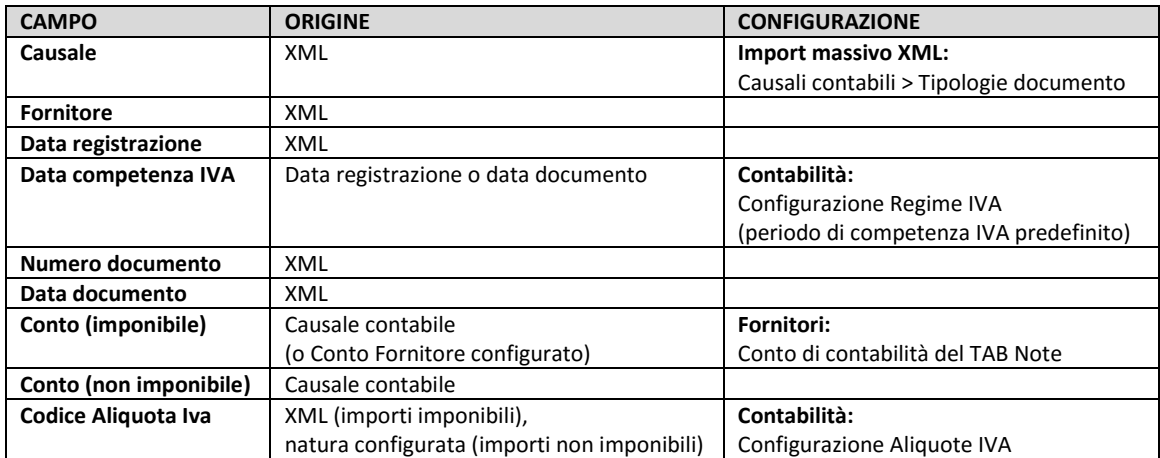

• Creazione di un "legame" fra il movimento di prima nota ed il file XML

## <span id="page-58-0"></span>9.1 **ESECUZIONE DELLO STRUMENTO** E-FATTURA

Prima di eseguire lo strumento, assicurarsi di aver completato le configurazioni presenti nei Capitoli 3 e 4 della guida E-FATTURA: Manuale Tecnico.

Per eseguire lo strumento di importazione guidata XML, dal modulo contabilità fare clic sull'icona & XML, oppure fare clic su **Strumenti** > **Import massivo XML**.

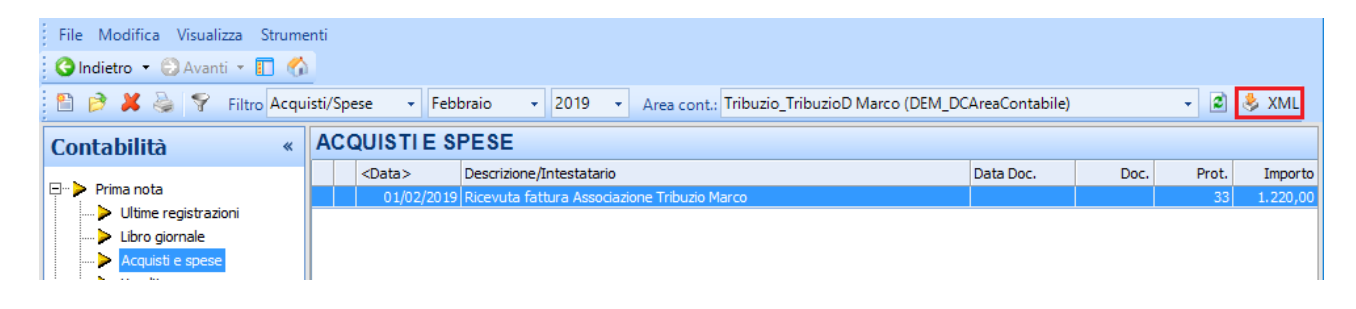

## <span id="page-59-0"></span>9.2 PANORAMICA FUNZIONALITÀ E-FATTURA

Di seguito, schermata dello strumento e funzionalità.

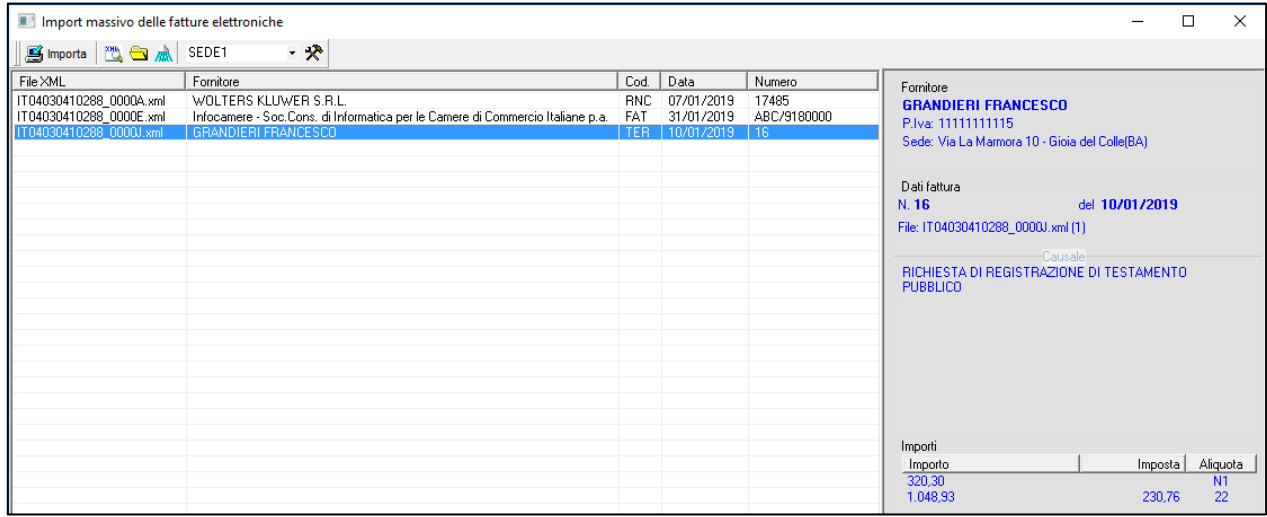

#### **Barra degli strumenti**

**写** Importa

Creazione del movimento contabile relativo alla fattura selezionata in elenco

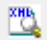

Visualizzazione della fattura selezionata, utilizzando il foglio di stile

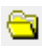

Apertura della cartella contenente i files XML visualizzati (da importare)

Il percorso di lettura è **..\Contab98\Fatture elettroniche\[DBAreaContabile]\Da importare**

ESEMPIO:

- *Studio SAAS con sigla XXX*: **H:\Contab98\Fatture elettroniche\XXX\_DCAreaContabile\Da importare**
- *Studio Client/Server con unità server mappata in H*: **H:\Contab98\Fatture elettroniche\DCAreaContabile\Da importare**

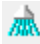

Aggiornamento/Refresh elenco

SEDE1 - 2

Selettore del nome del contesto e rispettiva configurazione

## **Elenco**

L'elenco mostra le fatture relative ai files XML presenti nella cartella:

**..\Contab98\Fatture elettroniche\[DBAreaContabile]\Da importare** ESEMPIO:

- *Studio SAAS con sigla XXX*: **H:\Contab98\Fatture elettroniche\XXX\_DCAreaContabile\Da importare**
- *Studio Client/Server con unità server mappata in H*: **H:\Contab98\Fatture elettroniche\DCAreaContabile\Da importare**

È necessario popolare la suddetta cartella con i files XML da importare, seguendo le indicazioni contenute nel paragrafo [POPOLAMENTO DELLE FATTURE DA IMPORTARE](#page-61-0)

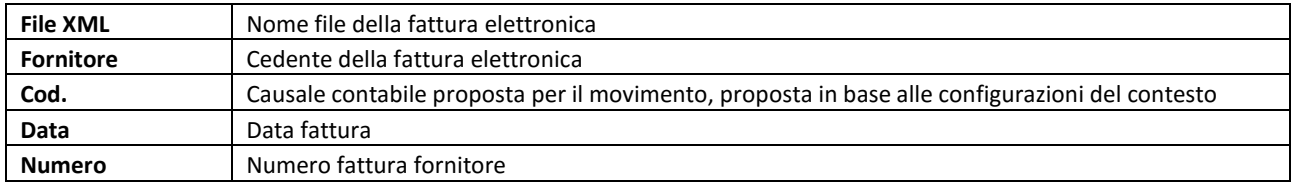

## <span id="page-61-0"></span>9.3 POPOLAMENTO DELLE FATTURE DA IMPORTARE E-FATTURA

Lo strumento di Import XML utilizza la cartella del server per poter procedere ad importare i files, percorso: **..\Contab98\Fatture elettroniche\[DBAreaContabile]\Da importare** ESEMPIO:

- *Studio SAAS con sigla XXX*: **H:\Contab98\Fatture elettroniche\XXX\_DCAreaContabile\Da importare**
- *Studio Client/Server con unità server mappata in H*: **H:\Contab98\Fatture elettroniche\DCAreaContabile\Da importare**

Se si vuol procedere al popolamento di questa cartella con le fatture da importare, è necessario copiare i files XML con le proprie fatture passive scaricate dal portale E-FATTURA (far riferimento al paragrafo [DOWNLOAD FATTURE PASSIVE](#page-51-0) di questa guida.

## <span id="page-62-0"></span>9.4 VISUALIZZAZIONE FATTURA XML E-FATTURA

Per procedere alla visualizzazione di una fattura XML: dall'elenco, selezionare la fattura che si vuole visualizzare, dunque fare clic sul pulsante

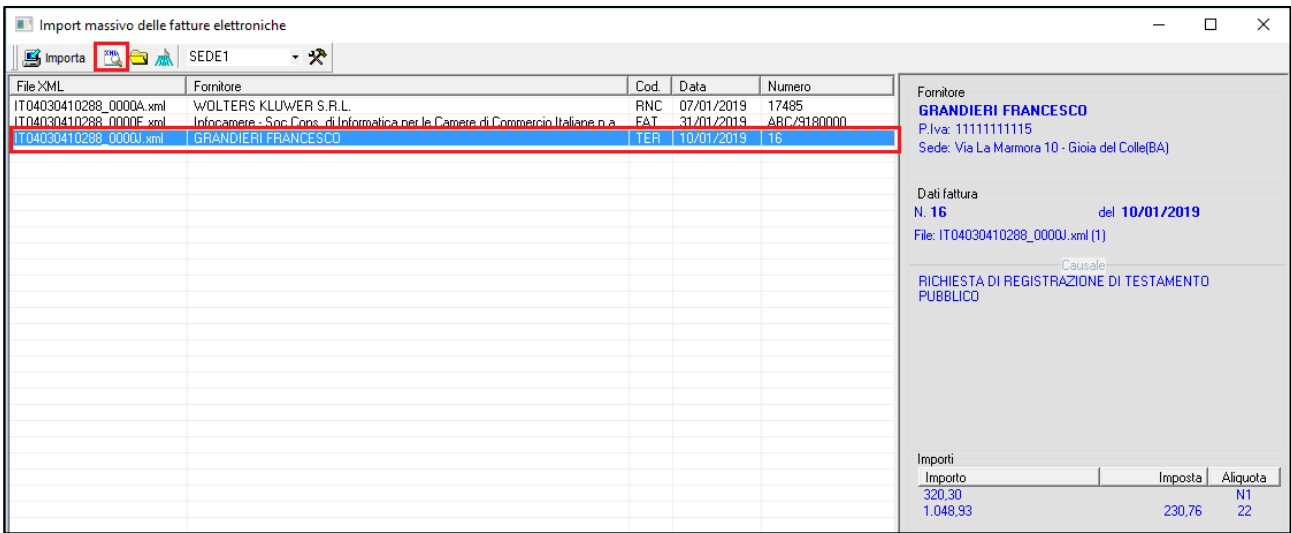

## <span id="page-63-0"></span>9.5 CREAZIONE MOVIMENTO CONTABILE E-FATTURA

Per procedere alla creazione del movimento contabile:

- 1. Selezionare il contesto (per ulteriori informazioni sui Contesti far riferimento alla guida E-FATTURA Manuale Tecnico). Se non si utilizzano i Contesti passare al punto successivo
- 2. Dall'elenco selezionare la fattura che si vuole importare, dunque fare clic sul pulsante **in muorta** e procedere con la creazione del movimento

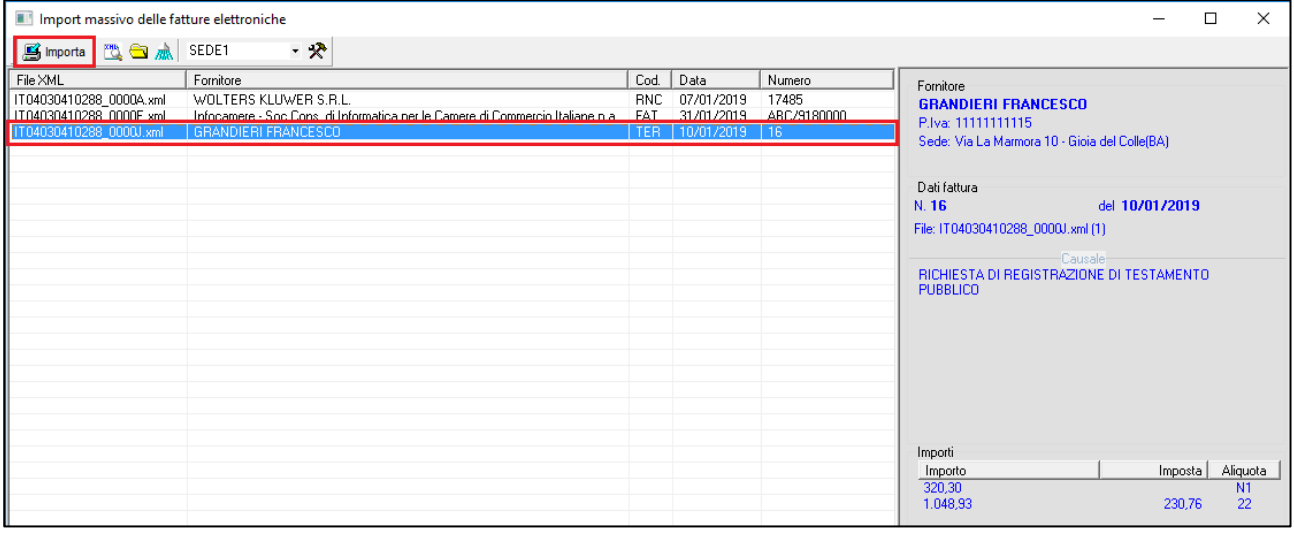

Al termine della creazione, la fattura non sarà più visibile nell'elenco, e dunque non più importabile.

Il file XML verrà spostato nel percorso **..\Contab98\Fatture elettroniche\[DBAreaContabile]\Importate** ESEMPIO:

- *Studio SAAS con sigla XXX*: **H:\Contab98\Fatture elettroniche\XXX\_DCAreaContabile\Importate**
- *Studio Client/Server con unità server mappata in H*: **H:\Contab98\Fatture elettroniche\DCAreaContabile\Importate**
- 3. Nella videata di inserimento **Prima Nota**, verrà proposta la fattura importata. Sarà necessario verificare la correttezza dei dati inseriti, ponendo particolare attenzione alle informazioni: **Data competenza IVA**, **Aliquota IVA**, **Conto di Contabilità**.